# CANFDNET-200U 用户手册

高性能双通道以太网转 CAN FD 转换器 **UM01010101 1.05 Data:2025/6/4**

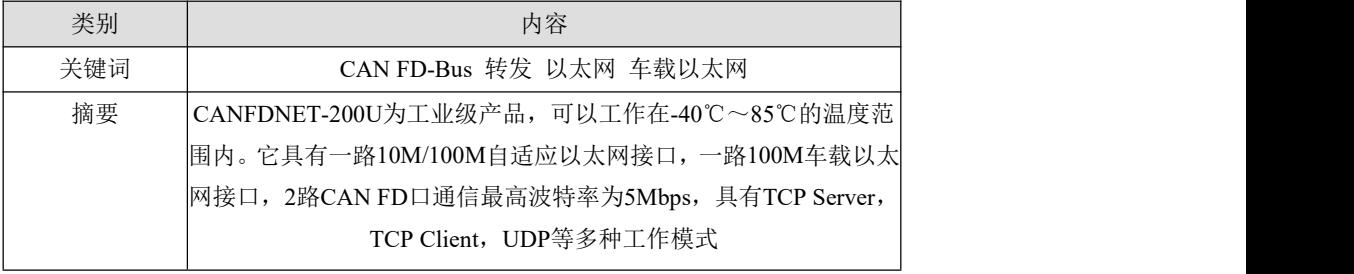

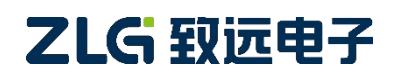

# **CANFDNET-200U**

高性能双通道以太网转 CAN FD 转换器用户手册

### 修订历史

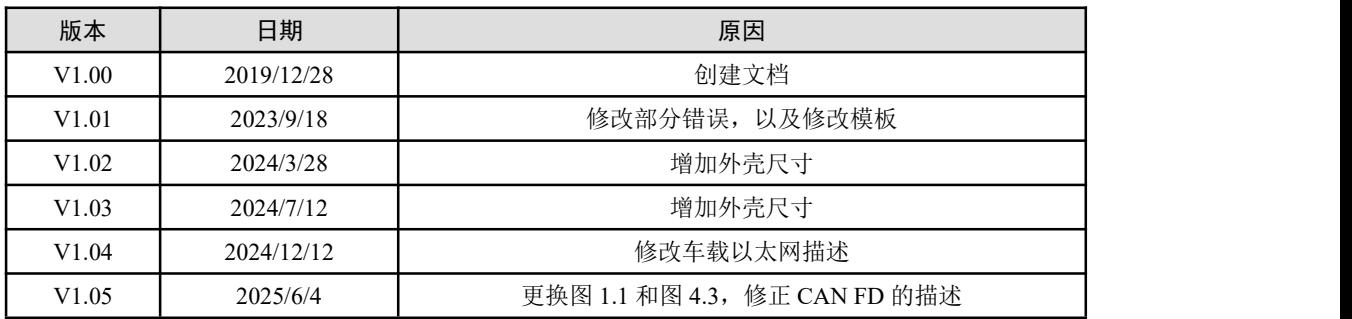

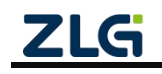

# 目 录

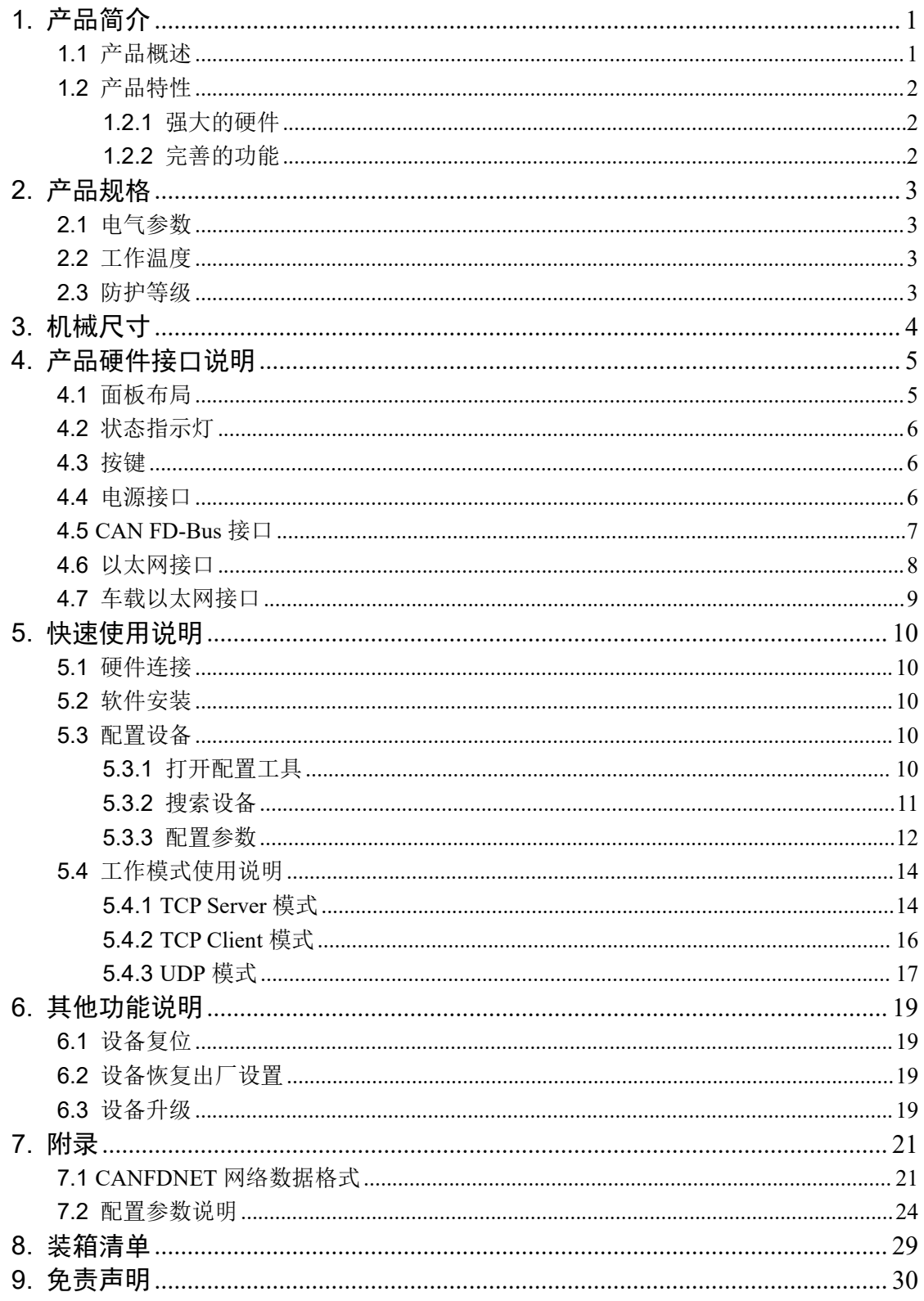

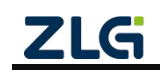

# <span id="page-3-0"></span>**1.** 产品简介

## <span id="page-3-1"></span>**1.1** 产品概述

CANFDNET-200U 是广州致远电子股份有限公司开发的高性能工业级以太网与 CAN/CAN FD-Bus 的数据转换设备,它内部集成了 2 路 CAN/CAN FD-Bus 接口、1 路 Ethernet 接口, 1 路车载以太网接口, 自带成熟稳定的 TCP/IP 协议栈, 用户利用它可以轻松完成 CAN/CAN FD-Bus 网络和以太网网络的互连互通,进一步拓展 CAN/CAN FD-Bus 网络的范 围。

CANFDNET-200U 为工业级产品,可以工作在-40℃~85℃的温度范围内。它具有一路 10M/100M 自适应以太网接口,一路 100M 车载以太网接口,2 路 CAN FD 口通信最高波特 率为 5Mbps, 具有 TCP Server, TCP Client, UDP 等多种工作模式, 通过配置软件用户可以 灵活的设定相关配置参数。

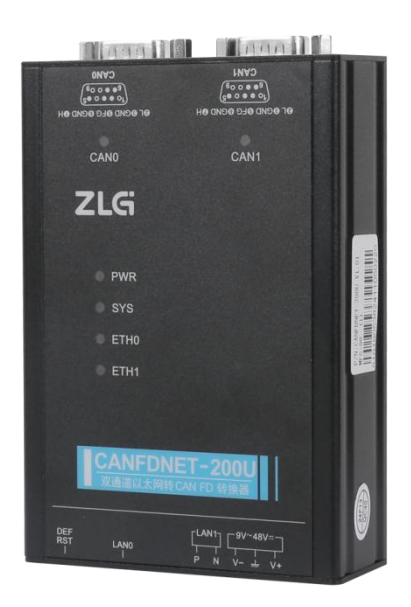

图 1.1 产品总体效果图

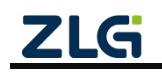

## <span id="page-4-0"></span>**1.2** 产品特性

### **1.2.1** 强大的硬件

- <span id="page-4-1"></span>● 高速的 816MHz 主频 32 位处理器;
- 10M/100M 自适应以太网接口, 2KV 电磁隔离;
- 车载以太网, 满足 OPEN Alliance BroadR-Reach 规范;
- 2 路 CAN/CAN FD 口, 2.5kVDC 耐压隔离;
- 内嵌硬件看门狗;
- 额定供电电压范围 9V~48V 直流;
- 工作温度: -40℃~85℃;
- 湿度: 5% 95% RH, 无凝露:
- 坚固的金属外壳, SECC 金属 (1.1 mm);
- <span id="page-4-2"></span>专为工业环境设计。

### **1.2.2** 完善的功能

- CAN FD 接口功能支持:
	- 支持波特率 40K~5Mbps, 波特率可任意设置;
	- 支持不同控制器类型: CAN、CAN FD ISO 或 CAN FD Non-ISO;
	- 支持软件终端电阻开关;
	- 支持报文过滤功能;
	- 支持毫秒级报文定时发送;
	- 支持总线利用率上报;
	- 报文发送缓冲区可设置,用户可以在实时性与大容量缓冲之间选择最合适的平  $\mathscr{E}$ ; the contract of  $\mathscr{E}$  is the contract of  $\mathscr{E}$  is the contract of  $\mathscr{E}$  is the contract of  $\mathscr{E}$
- 多种工作模式支持:
	- 工作模式: TCP Server、TCP Client、UDP;
	- 支持最多两个 TCP Server, 每个 Server 最多支持 16 连接; 或支持最多 16 个 TCP Client 或 UDP 连接;
	- 每种模式可选择指定 CAN/CAN FD 通道报文、错误报文上传,可灵活应用在 各种场合;
	- TCP Server/Client 模式连接内设 TCP 保活机制, 保证 TCP 连接可靠;
	- TCP Client 模式下, 网络断开后将自动重连, 可靠地建立 TCP 连接;
	- UDP 模式下, 支持组播, IP 段等操作, 以支持多用户同时控制多个 CAN FD 通道;
	- 支持 TCP/IP 协议包括 IP、ARP、ICMP、UDP、DHCP、DNS、TCP;
	- 灵活的 CAN/CAN FD 封包设置, 满足用户各种封包需求;
	- 通讯协议开放, 并提供二次开发接口函数库(支持 Windows、Linux 平台);
- 可使用配置工具对工作参数进行配置,并提供二次开发接口函数库(支持 Windows、 Linux 平台);
- 各通道转发延时<2ms;
- 支持车载以太网与以太网的 TCP/UDP 数据转换;
- 支持本地的系统固件升级。

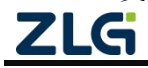

# <span id="page-5-0"></span>**2.** 产品规格

## <span id="page-5-1"></span>**2.1** 电气参数

表 2.1 电气参数

| 参数名称 | 条件 |                          | 单位       |     |              |
|------|----|--------------------------|----------|-----|--------------|
|      |    | 最小值                      | 典型值      | 最大值 |              |
| 工作电压 | 直流 |                          | າາ<br>14 | 48  | $\mathbf{v}$ |
| 功耗   |    | $\overline{\phantom{0}}$ |          | 2.4 | W            |

## <span id="page-5-2"></span>**2.2** 工作温度

表 2.2 工作温度

| 参数名称 |       | 单位                       |     |                       |
|------|-------|--------------------------|-----|-----------------------|
|      | 最小值   | 典型值                      | 最大值 |                       |
| 工作温度 | $-40$ | $\overline{\phantom{0}}$ | 85  | $\sim$                |
| 存储温度 | $-40$ | -                        | 85  | $\sim$<br>$\check{ }$ |

## <span id="page-5-3"></span>**2.3** 防护等级

表 2.3 防护等级-静电放电抗扰度试验(IEC61000-4-2)

| 接口     | 测试电压 (KV) | 放电方式 | 功能判据 |
|--------|-----------|------|------|
| 电源     | ±6        | 接触放电 | A    |
| CAN 总线 | ±6        | 接触放电 |      |
| 标准以太网  | ±6        | 接触放电 | A    |
| 车载以太网  | ±6        | 接触放电 | A    |
| 按键、指示灯 | $\pm 8$   | 空气放电 | А    |

表 2.4 防护等级-电快速瞬变脉冲群抗扰度试验(IEC61000-4-4)

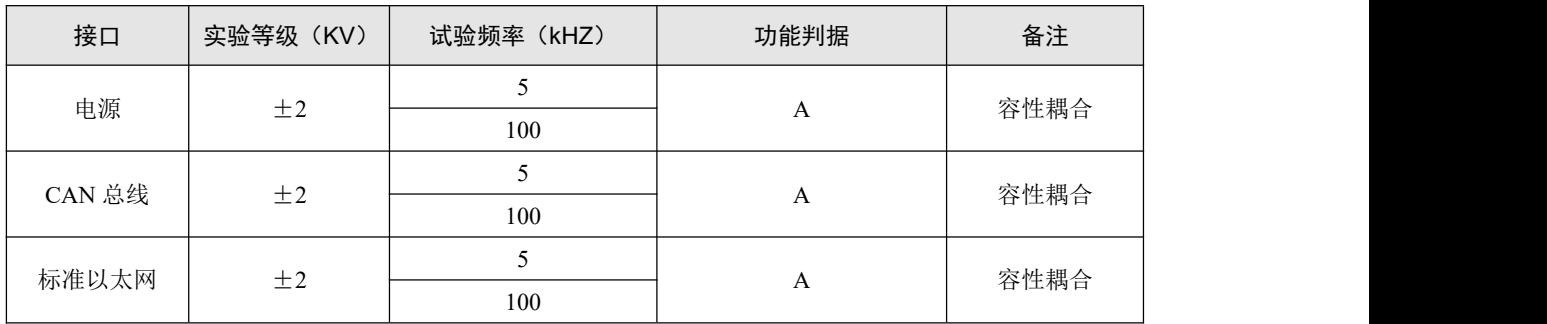

表 2.5 防护等级-浪涌(冲击)试验(IEC61000-4-5)

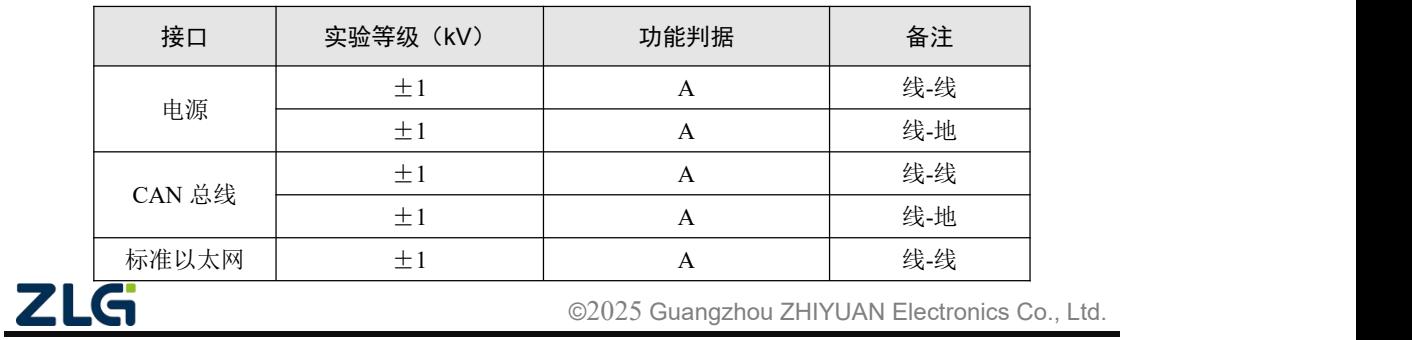

# <span id="page-6-0"></span>**3.** 机械尺寸

机械尺寸如下图所示(单位: mm)

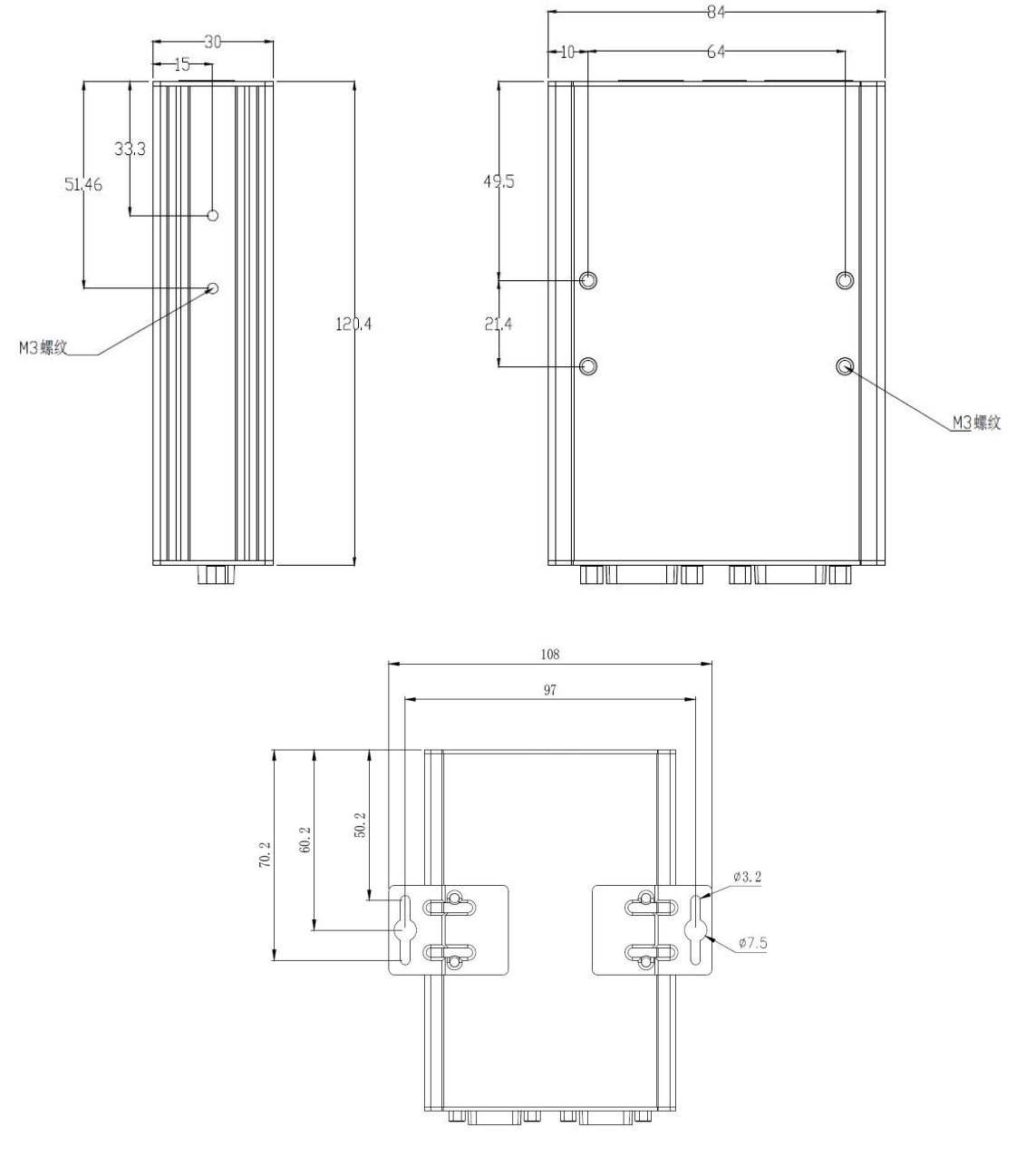

图 3.1 主机尺寸图

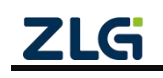

# <span id="page-7-0"></span>**4.** 产品硬件接口说明

<span id="page-7-1"></span>本节介绍 CANFDNET-200U 系列设备硬件接口信息。

## **4.1** 面板布局

设备面板布局如图 4.1 所示。

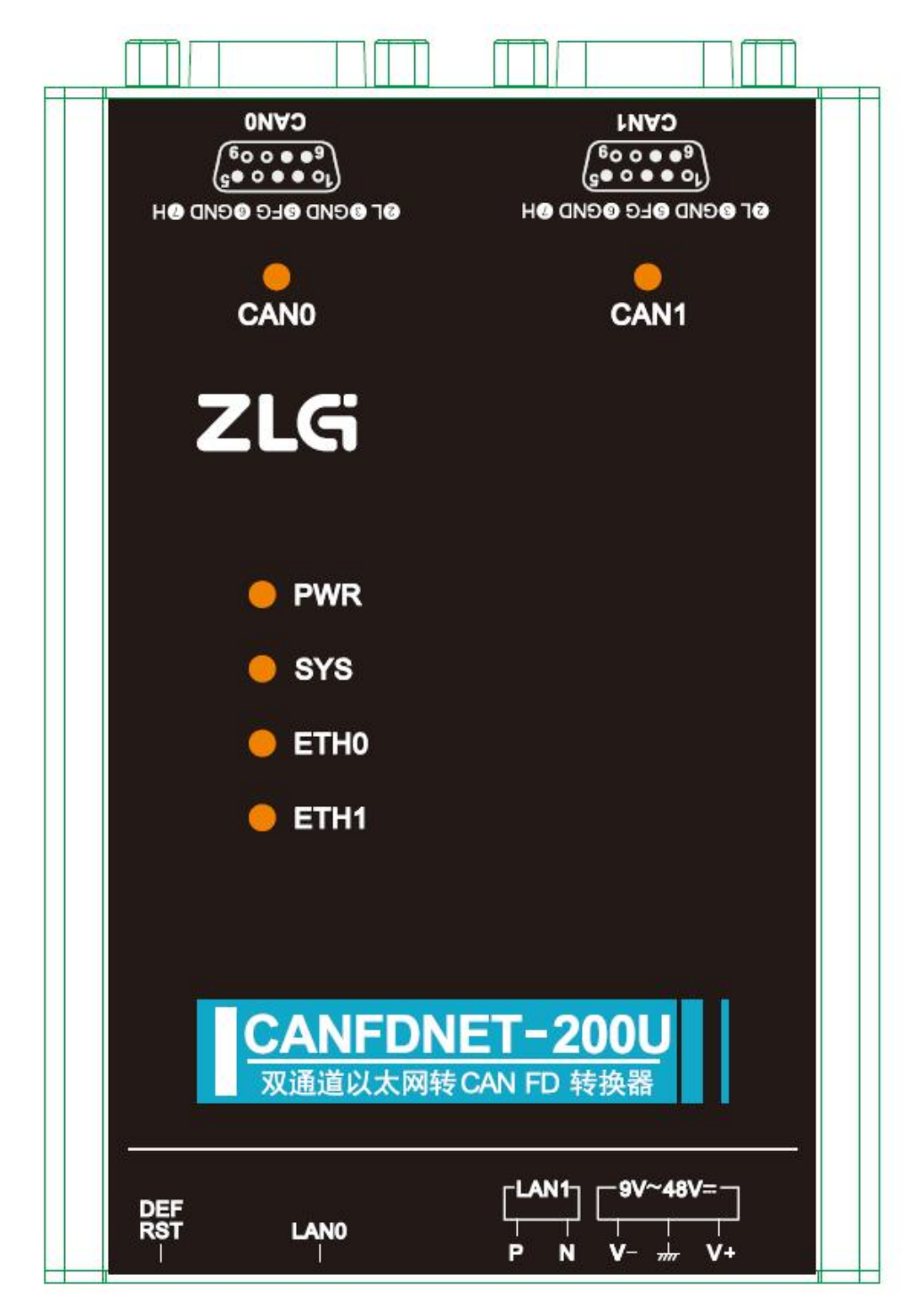

图 4.1 面板布局

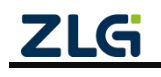

## <span id="page-8-0"></span>**4.2** 状态指示灯

| 标识               | 功能            | 状态   | 描述              |
|------------------|---------------|------|-----------------|
| <b>PWR</b>       | 电源指示灯         | 红色   | 设备正常上电          |
|                  |               | 灭    | 设备未上电           |
| <b>SYS</b>       | 系统指示灯         | 绿色闪烁 | 系统运行中           |
|                  |               | 红色   | 设备复位重启中         |
|                  |               | 绿色常亮 | 通道已打开           |
| CAN0/CAN1        | CAN FD 通道指示灯  | 绿色闪烁 | CAN FD 通道正常收发数据 |
|                  |               | 红色闪烁 | CAN FD 总线出错     |
|                  | 以太网指示灯        | 绿色常亮 | 以太网已连接          |
|                  |               | 灭    | 以太网无连接          |
| ETH <sub>0</sub> |               | 绿色闪烁 | 应用有数据收发         |
|                  |               | 红色闪烁 | 收到的数据解析错误       |
|                  |               | 绿色常亮 | 以太网已连接          |
| ETH1             | 车载以太网指示灯      | 灭    | 以太网无连接          |
|                  |               | 绿色闪烁 | 应用有数据传输         |
|                  |               | 黄色亮  | 以太网连接,无数据收发     |
|                  | RJ45 接口指示灯-黄灯 | 黄色闪烁 | 以太网有数据收发        |
| LAN0             |               | 灭    | 以太网无连接          |
|                  | RJ45 接口指示灯-绿灯 | 绿色亮  | 以太网速度 1000Mbps  |
|                  |               | 灭    | 以太网速度 100Mbps   |

表 4.1 LED 状态指示灯

### <span id="page-8-1"></span>**4.3** 按键

设备提供一个恢复出厂设置(DEF)/系统复位(Reset)按钮。按下按键后,2 秒内放 开即可复位设备;长按(5秒)按钮,至系统指示灯 SYS 亮红色后松开按键,设备自动恢 复出厂设置。

#### <span id="page-8-2"></span>**4.4** 电源接口

设备电源输入额定电压为直流 9~48V, 外壳标识为"DC 9~48V"。接口的物理形式为 5.08 端子,接口示意图、信号定义如表 4.2、表 4.3 示。

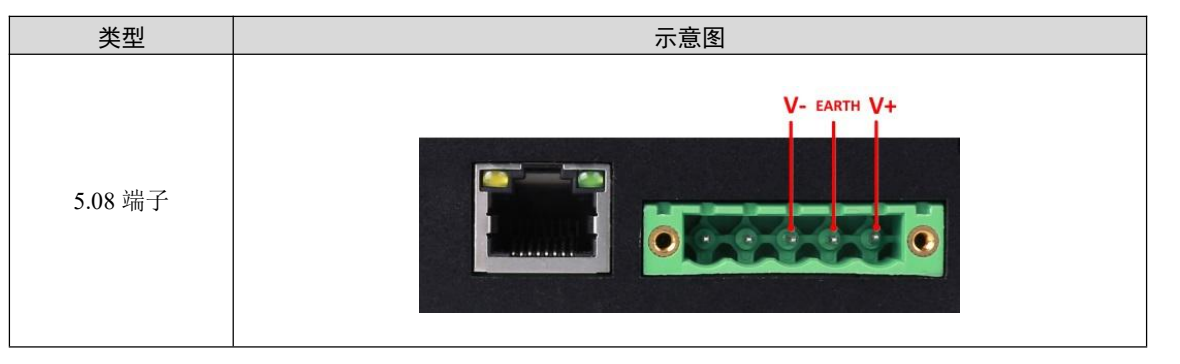

表 4.2 电源接口

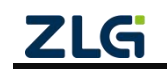

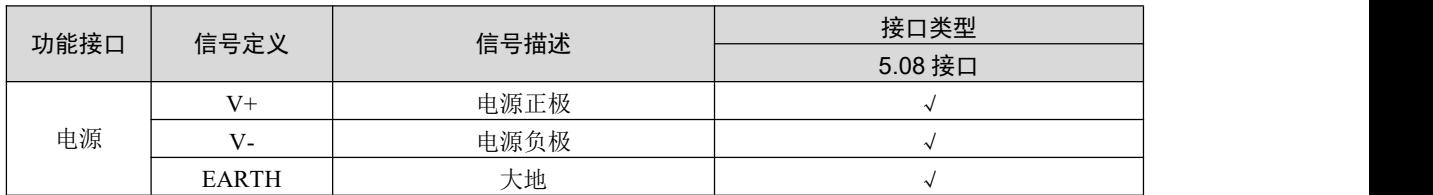

#### 表 4.3 5.08 端子信号定义

## <span id="page-9-0"></span>**4.5 CAN FD-Bus** 接口

设备提供了 2 路隔离 CAN FD-Bus 接口。外壳标识为"CAN0"、"CAN1"。接口的 物理形式为 DB9 端子,接口示意图、信号定义、接口规格如表 4.4、表 4.5、表 4.6、表 4.7 所示。

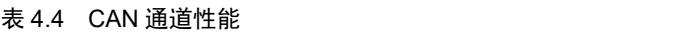

| 通道               | 传输方向 | 最大速率(单位:帧/秒) |
|------------------|------|--------------|
| CAN <sub>0</sub> | 接收   | 6000 帧/秒     |
|                  | 发送   | 4000 帧/秒     |
| CAN1             | 接收   | 10000 帧/秒    |
|                  | 发送   | 6000 帧/秒     |

表 4.5 引脚定义

| 类型   | 示意图                                                          |
|------|--------------------------------------------------------------|
| 引脚定义 | $-20040$<br>00000<br>$^{\circ}$<br>о<br>$\mathbf{C}$<br>0000 |

表 4.6 信号定义

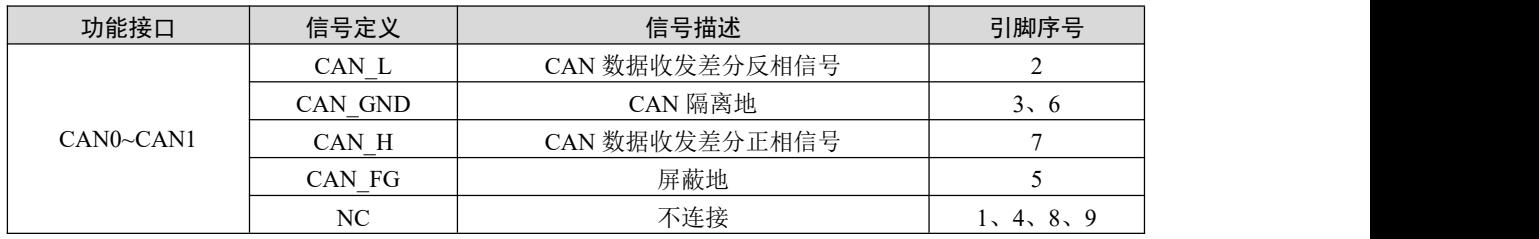

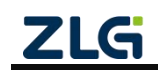

| 参数        |             | 最小值            | 典型值                                                                                                 | 最大值 | 单位  |
|-----------|-------------|----------------|----------------------------------------------------------------------------------------------------|-----|-----|
| 通讯波特率     |             | 40K            |                                                                                                    | 5M  | bps |
| 节点数       |             |                |                                                                                                    | 110 | pcs |
| 显性电平(逻辑0) | <b>CANH</b> | 2.75           | 3.5<br>4.5<br>1.5<br>2<br>2.5<br>3<br>2.5<br>3<br>V<br>3.1<br>2<br>$\theta$<br>0.05<br>18<br>$+100$ |     |     |
|           | CANL        | 0.5            |                                                                                                    |     |     |
| 隐性电平(逻辑1) | <b>CANH</b> | 2              |                                                                                                    |     |     |
|           | CANL        | $\overline{2}$ |                                                                                                    |     |     |
| 差分电平      | 显性(逻辑0)     | 1.2            |                                                                                                    |     |     |
|           | 隐性(逻辑1)     | $-0.5$         |                                                                                                    |     |     |
| 总线引脚最大耐压  |             | $-18$          |                                                                                                    |     |     |
| 总线瞬时电压    |             | $-100$         |                                                                                                    |     |     |
| 隔离电压(直流)  |             | 3500           |                                                                                                    |     | V   |

表 4.7 CAN-Bus 接口规格

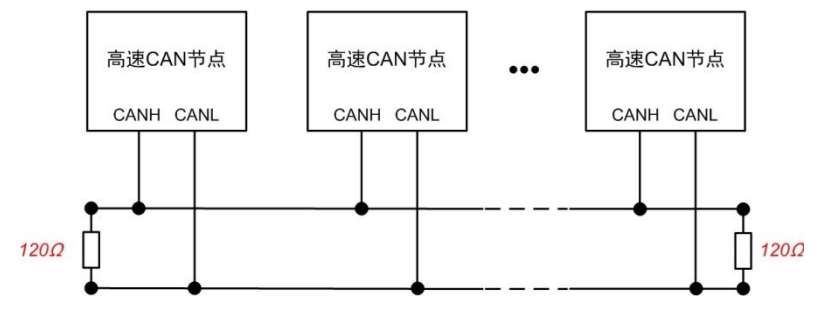

图 4.2 高速 CAN 典型网络连接示意图

CAN 总线采用平衡传输。ISO11898-2 规定: 在高速 CAN 网络中, 需要在网络终端节 点处接入 120Ω终端电阻,用于消除总线上的信号反射,避免信号失真。高速 CAN 网络拓 扑如图 4.2 所示。

该设备内置 120Ω终端电阻,可通过 CANFDNET 配置工具来配置该终端电阻接通或断  $\overline{\mathcal{H}}$  . The contract of  $\overline{\mathcal{H}}$  is the contract of  $\overline{\mathcal{H}}$  is the contract of  $\overline{\mathcal{H}}$  is the contract of  $\overline{\mathcal{H}}$  is the contract of  $\overline{\mathcal{H}}$  is the contract of  $\overline{\mathcal{H}}$  is the contract of  $\overline{\$ 

注:总线通讯距离、通讯速率与现场应用相关,可根据实际应用和参考相关标准设计。CAN-Bus 电缆 可以使用普通双绞线、屏蔽双绞线或标准总线通信电缆。远距离通讯时,终端电阻值需要根据通讯距离以 及线缆阻抗和节点数量选择合适值。

#### <span id="page-10-0"></span>**4.6** 以太网接口

设备提供了 1 路以太网接口,接口物理形式为 RJ45,实现设备与 PC 机间的通讯,接口 示意图定义如表 4.8。

| 类型      | 示意图 |
|---------|-----|
| RJ45 端子 |     |

表 4.8 以太网接口示意图

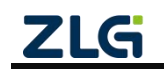

## <span id="page-11-0"></span>**4.7** 车载以太网接口

设备提供了1路车载以太网接口,满足 OPEN Alliance BroadR-Reach 规范,接口物理形 式为 OPEN 端子, 实现车载以太网通讯。该接口满足 100M 规范, 接口示意图、信号定义如 表 4.9、表 4.10、图 4.3 所示。

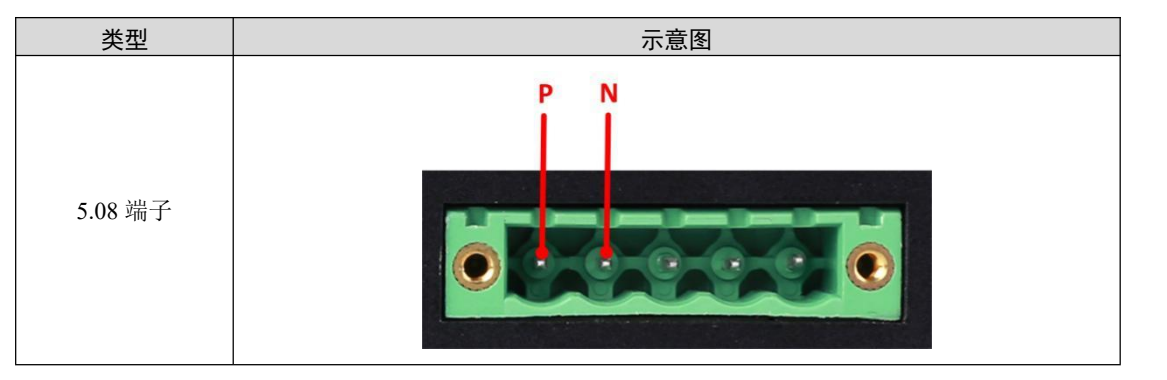

表 4.9 车载以太网接口示意图

表 4.10 信号定义

| 功能接口 | 信号定义 | 信号描述            | 引脚序号 |
|------|------|-----------------|------|
| lan1 |      | LAN1 数据收发差分正相信号 |      |
|      | N    | LAN1 数据收发差分反相信号 | ∽    |

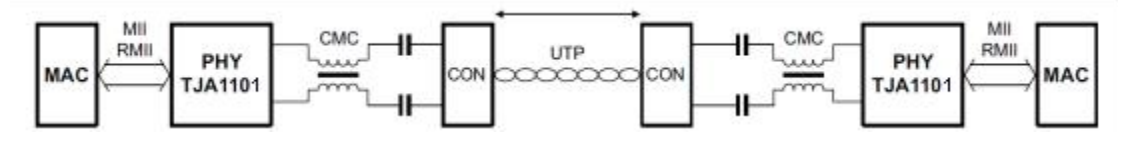

图 4.3 车载以太网典型网络连接示意图

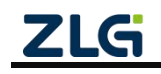

## <span id="page-12-0"></span>**5.** 快速使用说明

这一章我们将介绍 CANFDNET-200U 的基本使用方法。通过我们的介绍,相信您一定 能快速掌握它的使用方法,并对以太网与 CAN FD 之间的数据转发有一个直观的了解。

CANFDNET-200U 支持 3 种工作模式,支持多个模式同时工作。本章将对各个工作模式 的基本使用说明。

#### <span id="page-12-1"></span>**5.1** 硬件连接

连接硬件将设备接上 9~48V 直流电源,使用交叉网线将设备的 LAN 口连接至 PC 机 网口。

### <span id="page-12-2"></span>**5.2** 软件安装

在使用设备前,需安装配套软件 ZCANPRO (V2.0.39 或以上版本), 软件可从官网下 载。

#### <span id="page-12-3"></span>**5.3** 配置设备

使用设备前,需先对设备 IP、CAN 口波特率等参数进行配置。配置设备使用 ZCANPRO 中的网络设备配置工具进行配置。具体步骤如下:

### <span id="page-12-4"></span>**5.3.1** 打开配置工具

打开 ZCANPRO 软件,点击软件上方的【工具】,选择【网络设备配置工具】,如图 5.1 中红圈部分。打开后配置软件界面如图 5.2 所示。

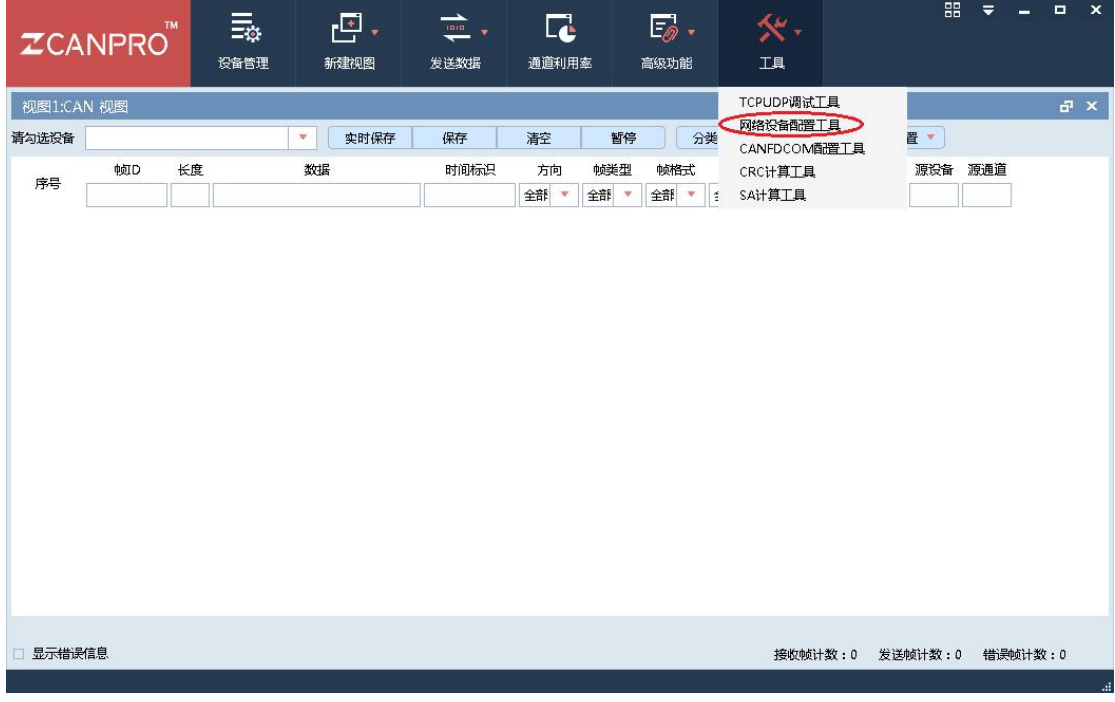

#### 图 5.1 打开网路设备配置工具

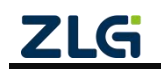

**User Manual**

## **CANFDNET-200U** 高性能双通道以太网转 CAN FD 转换器用户手册

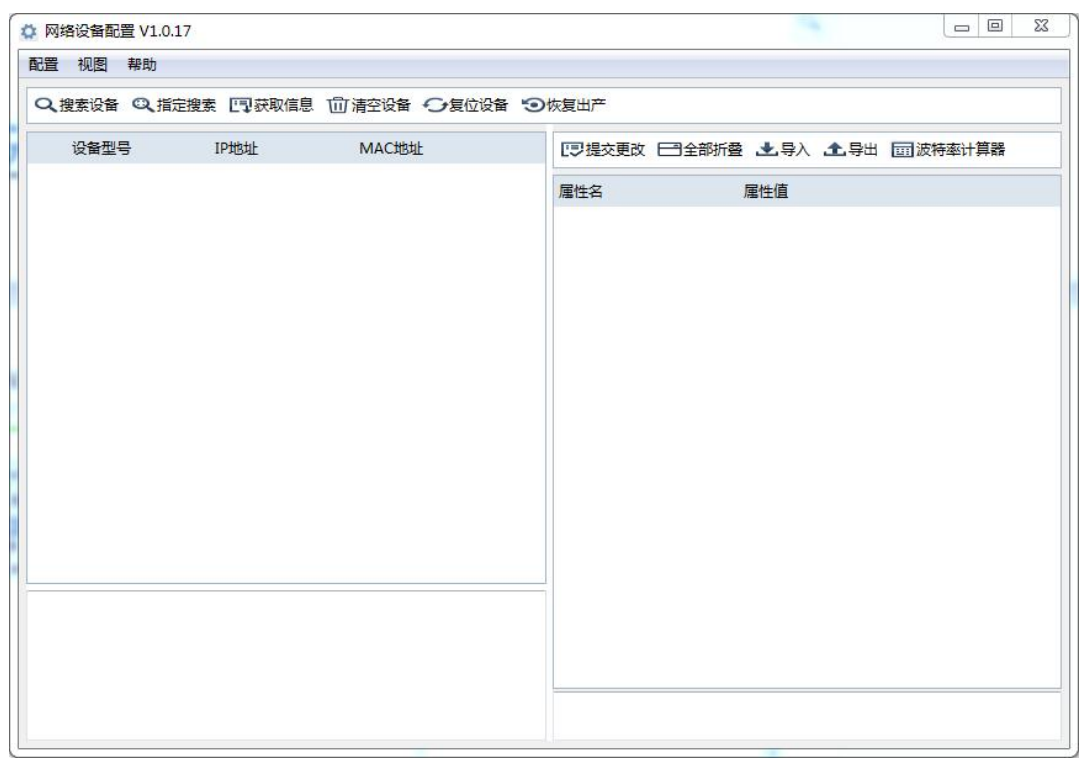

#### 图 5.2 网络配置工具界面

#### <span id="page-13-0"></span>**5.3.2** 搜索设备

点击图 5.2 中左上角的【搜索设备】按钮,可以搜索网络中的设备。搜索到设备后,界 面显示如图 5.3 所示。点击图中红圈部分,选中设备获取信息。获取信息后,可在右侧界面 查看配置信息,如图 5.4 所示。各个配置项说明见附录中配置参数说明。

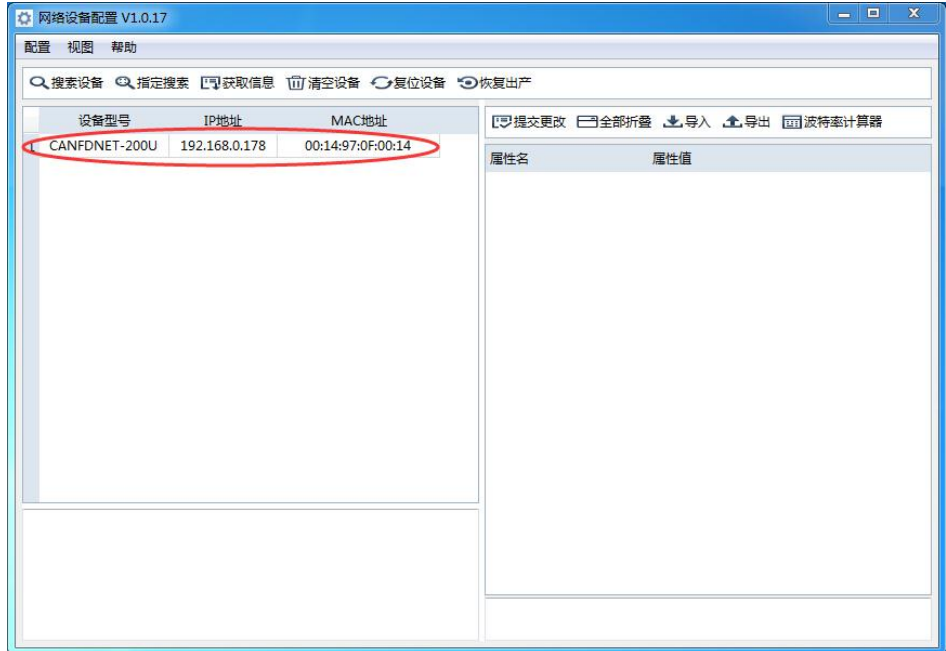

图 5.3 搜索成功后显示界面

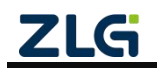

**User Manual**

| 配置 视图 帮助 |                |                                                   |                  |                               |  |
|----------|----------------|---------------------------------------------------|------------------|-------------------------------|--|
|          |                | ○ 搜索设备 ◎ 指定搜索 『可获取信息 『向清空设备 •○复位设备 ● 恢复出产         |                  |                               |  |
| 设备型号     | <b>IP THAT</b> | MAC地址                                             |                  | □要提交更改 □ 全部折叠 上身入 上身出 面波特率计算器 |  |
|          |                | 1 CANFDNET-200U 192.168.0.178   00:14:97:0F:00:14 | 属性名              | 屋件值                           |  |
|          |                |                                                   | ▼ 基本信息           |                               |  |
|          |                |                                                   | 设备型号             | CANFDNET-200U                 |  |
|          |                |                                                   | 固件版本             | 1.00.00                       |  |
|          |                |                                                   | 硬件版本             | 1.00.00                       |  |
|          |                |                                                   | 设备序列号            | 140A7F67D2810D37              |  |
|          |                |                                                   | 设备名称             | CANFDNET-200U                 |  |
|          |                |                                                   | ▼ 密码操作           |                               |  |
|          |                |                                                   | 当前密码             |                               |  |
|          |                |                                                   | 是否更改密码           | 否                             |  |
|          |                |                                                   | ▼ 网络设置           |                               |  |
|          |                |                                                   | DNS <sub>1</sub> | 192,168,0.1                   |  |
|          |                |                                                   | DNS <sub>2</sub> | 192,168,1.1                   |  |
|          |                |                                                   | ▼ 通用以太网          |                               |  |
|          |                |                                                   | <b>MAC地址</b>     | 00:14:97:0F:00:14             |  |
|          |                |                                                   | DHCP使能           | 否                             |  |
|          |                |                                                   | <b>IP</b>        | 192.168.0.178                 |  |
|          |                |                                                   | 子网掩码             | 255, 255, 255, 0              |  |
|          |                |                                                   | 网关               | 192.168.0.1                   |  |
|          |                |                                                   | ▼ 车我门士网          |                               |  |

图 5.4 设备配置显示

#### **5.3.3** 配置参数

<span id="page-14-0"></span>参数的配置正确与否将直接影响能否正常通信。下面对常见的参数配置进行说明。

● 网络参数

用户在使用 PC 机与设备通信前,需保证用户的 PC 机内有以太网卡,而且 PC 机与设 备须在同一网段内。设备在出厂时设定了一个默认的 IP 地址 (192.168.0.178) 和网络掩码 (255.255.255.0),用户可按图 5.5 同网段检测流程图 5.5 所示的流程检查该设备是否和用 户 PC 机在同一网段。

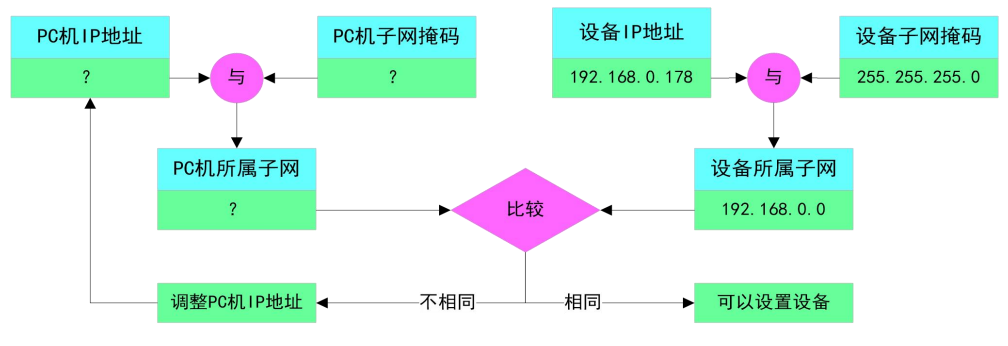

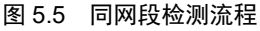

有两种方法可以让用户的 PC 机与设备处于同一网段。

第一种方法是改变 PC 机的 IP 地址。打开 PC 的【控制面板】,双击【网络连接】 图标,然后单击选择连接设备的网卡对应的【本地连接】,单击右键选择【属性】在弹出的 页面双击选择【Internet 协议版本 4(TCP/IPv4)】,您会看到如图 5.6 所示的页面。请按其所 示,选择【使用下面的 IP 地址】,并填入 IP 地址 192.168.0.55,子网掩码 255.255.255.0, 默认网关 192.168.0.1 ( DNS 部分可以不填)。点击该页面的【确定】及"本地连接属性"

页面的确定,等待系统配置完毕。

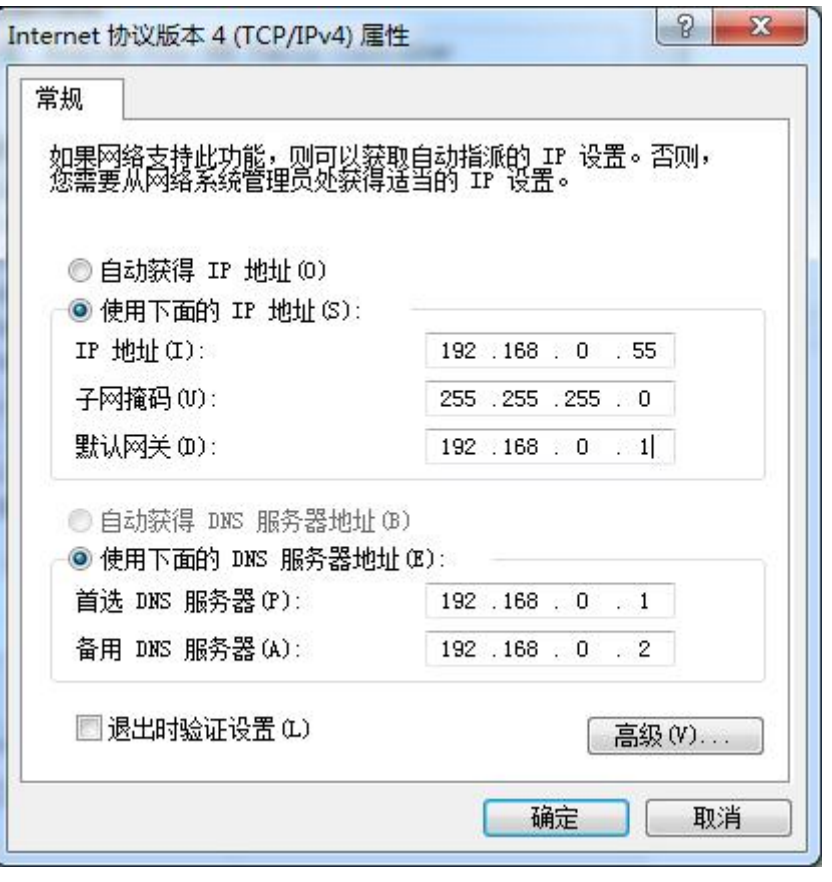

图 5.6 TCP/IP 属性窗口

第二种方法是改变设备的 IP。在图 5.4 中的界面中将【通用以太网】中的【IP】项修改 为与 PC 机同一网段的 IP。例如 PC 机的 IP 为 192.168.7.115,子网掩码为 255.255.255.0, 默认网关 192.168.0.1, 则将【通用以太网】的【IP】修改成 192.168.7.178, 设备网关 IP 修 改成" 192.168.7.1"。

● CAN FD 参数

CAN FD 要正常通讯, 则需要配置 CAN FD 波特率与 CAN Bus 网络上一致。设备默认 配置为 ISO CAN FD 控制器,仲裁域波特率为 1Mbps,数据域波特率为 5Mbps。若需要修改 则选择界面上的 CAN0/1 配置中的仲裁域波特率和数据域波特率进行调整。

工作模式配置

设备出厂工作模式为 TCP Server 模式,端口为 8000, 网卡选择通用以太网。可点击界 面中的【CAN FD 转以太网】属性值,在弹出界面中查看或修改工作模式,如图 5.7 所示。

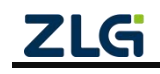

|                | П              | 工作模式   | 本地端口           | 目标地址 | 目标端口         |
|----------------|----------------|--------|----------------|------|--------------|
| $\mathbf{1}$   | V              | TCP服务器 | 8000           | --   | ۰,           |
| $\overline{2}$ | П              | TCP服务器 | $\overline{0}$ | --   | --           |
| 3              | $\blacksquare$ | TCP客户端 | 0              |      | 1            |
| 4              | П              | TCP客户端 | 0              |      | $\mathbf{1}$ |
| 5              | F              | TCP客户端 | $\Omega$       |      | 1            |
| 6              | m              | TCP客户端 | $\Omega$       |      | 1            |
| $\overline{7}$ | П              | TCP客户端 | 0              |      | $\mathbf{1}$ |
| 8              | П              | TCP客户端 | $\Omega$       |      | $\mathbf{1}$ |
| 9              |                | TCP客户端 | $\Omega$       |      | 1            |
| 10             | П              | TCP客户端 | $\Omega$       |      | 1            |
| 11             |                | TCP客户端 | 0              |      | 1            |
| 12             | m              | TCP客户端 | 0              |      | $\mathbf{1}$ |
| 13             | n              | TCP客户端 | $\mathbf{0}$   |      | 1            |
| 14             |                | TCP客户端 | 0              |      | $\mathbf{1}$ |
| 15             |                | TCP客户端 | $\Omega$       |      | 1            |
| 16             |                | TCP客户端 | $\Omega$       |      | $\mathbf{1}$ |

图 5.7 数据转发(工作模式选择)界面

勾选【查看高级配置项】可查看更多配置项。

所有配置修改完成后, 在【密码操作】中的【当前密码】的属性值中填入"88888", 然后点击【提交更改】,完成设备的配置。

### <span id="page-16-0"></span>**5.4** 工作模式使用说明

当配置设备完成后,设备将根据具体模式进行工作。下面介绍基于 ZCANPRO 软件对 各个工作模式的使用方式进行说明。

#### <span id="page-16-1"></span>**5.4.1 TCP Server** 模式

在 TCP 服务器(TCP Server)模式下,设备不会主动与其他设备连接。它始终等待客户 端(TCP Client)的连接,在与客户端建立 TCP 连接后即可进行双向数据通信。

当设备作为 TCP 服务器(TCP Server)时,此时 PC 机应作为 TCP 客户端。此时我们打 开 ZCANPRO 的【设备管理】界面,选择设备类型为 CANFDNET-TCP 后打开设备,并启动 设备。

在弹出的启动设备界面(如图 5.8 所示)中,选择【工作模式】为【客户端】,并填入 【ip 地址】和【工作端口】。如当前设备 IP 地址为"192.168.0.178", 端口为 8000, 则填入 该参数。

【协议】选择由 CAN 配置的【控制器类型】决定,若配置为 CAN 控制器,则选择 CAN, 配置为 ISO/Non-ISO CAN FD, 则选择 CAN FD。

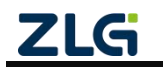

【CAN FD 加速】选项则由用户决定,当选择【否】时,发送的 CAN FD 报文均为不加 速,反之则都为加速。

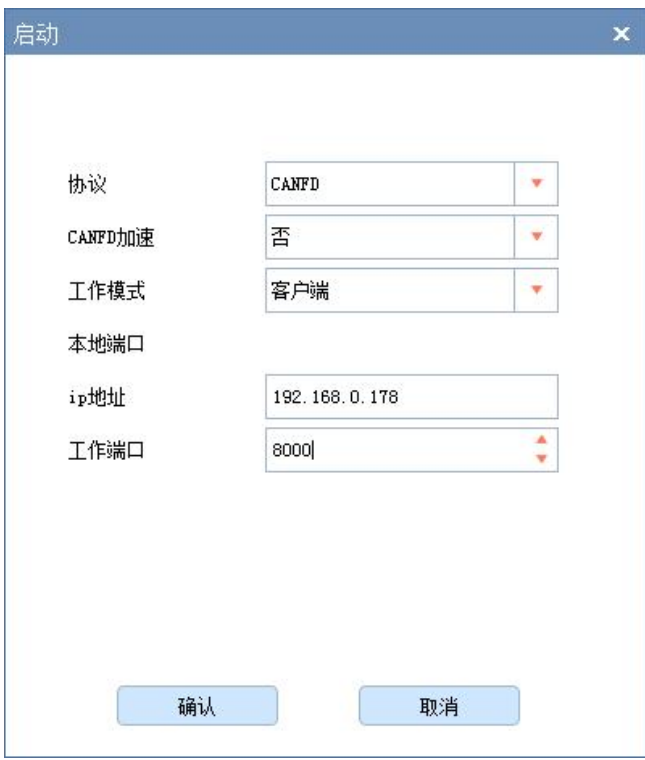

选择完成后,点击【确定】,ZCANPRO 将与连接设备。

图 5.8 启动 CANFDNET-TCP 客户端界面

启动设备后即可使用 ZCANPRO 与设备通讯。为验证设备通讯正常与否,我们将设备 的 CAN0 与 CAN1 连接(波特率需一致), 来进行报文收发测试。

我们点击 ZCANPRO 界面上的【发送数据】图标选择【普通发送】,在弹出的发送界 面中,选择【通道】来指定发送的通道,点击【立即发送】来发送报文。

由于我们将 CAN0 与 CAN1 连接, 故 CAN0 发送的报文将会被 CAN1 接收。我们在主 界面上可以看到两条报文,一条为发送报文,一条为接收报文,分别来自 CAN0 与 CAN1, 如图 5.9 所示。

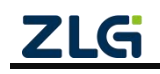

|            | <b>TM</b><br>ZCANPRO                                      | $\Xi_{\hat{\mathfrak{D}}}$<br>设备管理                                                                      | <b>问。</b><br>新建视图               | $\frac{1}{\sqrt{2}}$<br>发送数据                           | $\mathbf{L}$<br>通道利用率 |                                      | $E_{\hat{\theta}}$ .<br>高级功能 | 人"<br>工具                    |                                          |                       |     |
|------------|-----------------------------------------------------------|----------------------------------------------------------------------------------------------------|---------------------------------|--------------------------------------------------------|-----------------------|--------------------------------------|------------------------------|-----------------------------|------------------------------------------|-----------------------|-----|
| 视图1:CAN 视图 |                                                           |                                                                                                    |                                 |                                                        |                       |                                      |                              |                             |                                          |                       |     |
|            | 请勾选设备 Ø CANFDNET-TCP 设备0 通道0                              |                                                                                                    | 实时保存<br>$\overline{\mathbf{v}}$ | 保存                                                     | 清空                    | 暂停                                   |                              | 分类显示                        | 滚动显示                                     | 显示设置<br>$\mathcal{R}$ |     |
| 序号         | <b>DAID</b>                                               | 长度                                                                                                    | 劫据                              | 时间标识                                                   | 方向<br>全部              | 帧类型<br>全部<br>$\overline{\mathbf{v}}$ | 帧格式<br>全部                    | CAN类型<br>全部<br>$\mathbf{v}$ | 源设备类型                                    | 源设备                   | 源通道 |
|            | 0x00000100<br>8                                           |                                                                                                    | 00 11 22 33 44 55 66 77         | 16:56:47.606                                           | 发送                    | 标准帧                                  | 数据帧                          | CANFD                       | CANFDNET-TCP                             | 设备0                   | 通道0 |
|            | 0x00000100<br>8                                           |                                                                                                    | 00 11 22 33 44 55 66 77         | 16:56:47.610                                           | 接收                    | 标准帧                                  | 数据帧                          | CANFD                       | CANFDNET-TCP                             | 设备0                   | 通道1 |
|            | $+$<br>帧发送<br>诵道:<br>发送方式:<br>帕ID:0x<br>每次发送帧数:<br>□ ID涕增 | CANFINET-TCP 设备0 通道0 ×<br>CANFDNET-TCP 设备0 通道0<br>正常发送<br>$\overline{\mathbf{v}}$<br>100<br>1<br>□ 数据递增 | $\Psi$                          | 帖类型:<br>数据长度:<br>8<br>发送次数:<br>$\mathbf{1}$<br>名称(可选): | 标准帧<br>٠<br>v         | CANFD <sup>+</sup>                   | <b>帧格式:</b><br>数据:0x         | 数据帧<br>每次间隔 (ms): 0         | $\mathcal{R}$<br>00 11 22 33 44 55 66 77 | <b>Section</b>        |     |
|            | 列表发送                                                      |                                                                                                    |                                 |                                                        |                       |                                      | 添加到列表                        |                             | 立即发送                                     | 发送时间(s): 0.004        |     |

图 5.9 报文发送界面

<span id="page-18-0"></span>至此,我们实现了 CANFDNET 设备的基本使用。

#### **5.4.2 TCP Client** 模式

在 TCP 客户端( TCP Client)模式下, 设备将主动与预先设定好的 TCP 服务器连接。 如果连接不成功,客户端将会根据设置的连接条件不断尝试与 TCP 服务器建立连接。在与 TCP 服务器建立 TCP 连接后即可进行双向数据通信。

当设备作为 TCP 客户端(TCP Client)时,此时 PC 机应作为 TCP 服务器。此时我们打 开 ZCANPRO 的【设备管理】界面, 选择设备类型为 CANFDNET-TCP 后打开设备, 并启动 设备。

在弹出的启动设备界面(如图 5.10 所示)中,选择【工作模式】为【服务器】,并填 入【本地端口】。如当前设备 IP 地址为"192.168.0.178", 作为客户端连接的目标 IP 地址为 "192.168.0.55",目标端口为 8000,则 ZCANPRO 启动界面中选择【本地端口】应为 8000, 并需修改为 PC 机的 IP 地址为"192.168.0.55"。

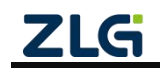

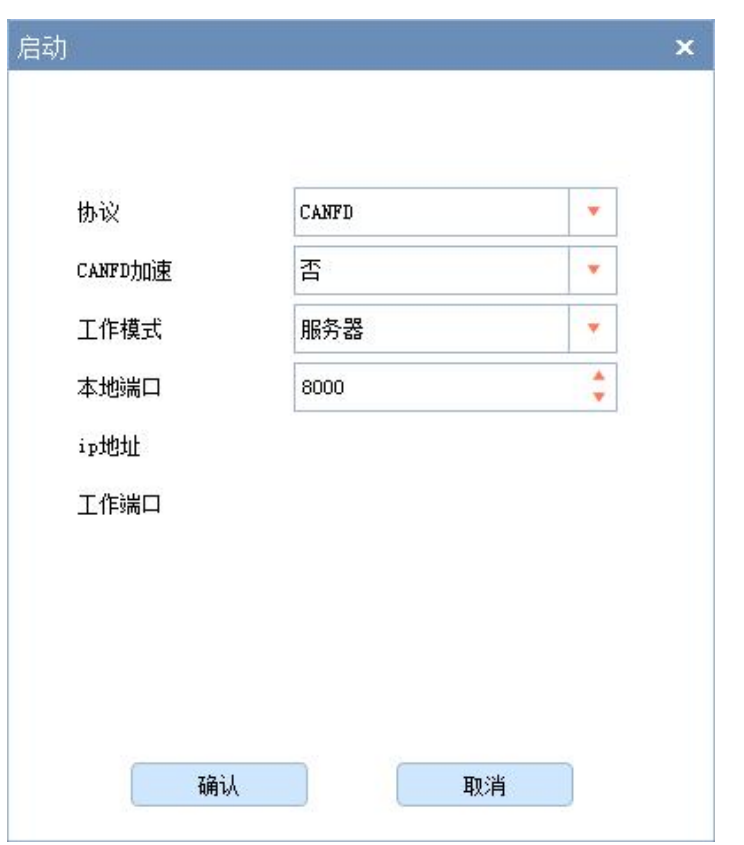

图 5.10 启动 CANFDNET-TCP 服务器界面

选择完成后,点击【确定】,设备将连接 ZCANPRO。此时即可与设备进行通信,通信 参见 TCP Server 模式, 此处不再赘述。

#### <span id="page-19-0"></span>**5.4.3 UDP** 模式

UDP 模式使用 UDP 协议进行数据通信。UDP 是一种不基于连接的通信方式,它不能保 证发往目标主机的数据包被正确接收,所以在对可靠性要求较高的场合需要通过上层的通信 协议来保证数据正确;但是因为 UDP 方式是一种较简单的通信方式,它不会增加过多的额 外通信量,可以提供比 TCP 方式更高的通信速度,以保证数据包的实时性。事实上, 在网 络环境比较简单,网络通信负载不是太大的情况下,UDP 工作方式并不容易出错。工作在 这种方式下的设备,地位都是相等的,不存在服务器和客户端。

当设备作为 UDP 模式时,此时 PC 机也应选择 UDP 工作。我们打开 ZCANPRO 的【设 备管理】界面,选择设备类型为【CANFDNET-UDP】后打开设备,并启动设备。

在弹出的启动设备界面(如图 5.11 所示)中,填入【本地端口】、【IP 地址】、【工 作端口】。例如, 当前设备 IP 地址为"192.168.0.178", 连接目标 IP 地址为"192.168.0.55", 目标端口为 8000, 本地端口为 4001, 则选择【本地端口】填入设备目标端口 8000, 【IP 地 址】填入设备 IP 地址"192.168.0.178",【工作端口】填入设备本地端口 4001。

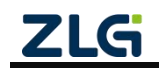

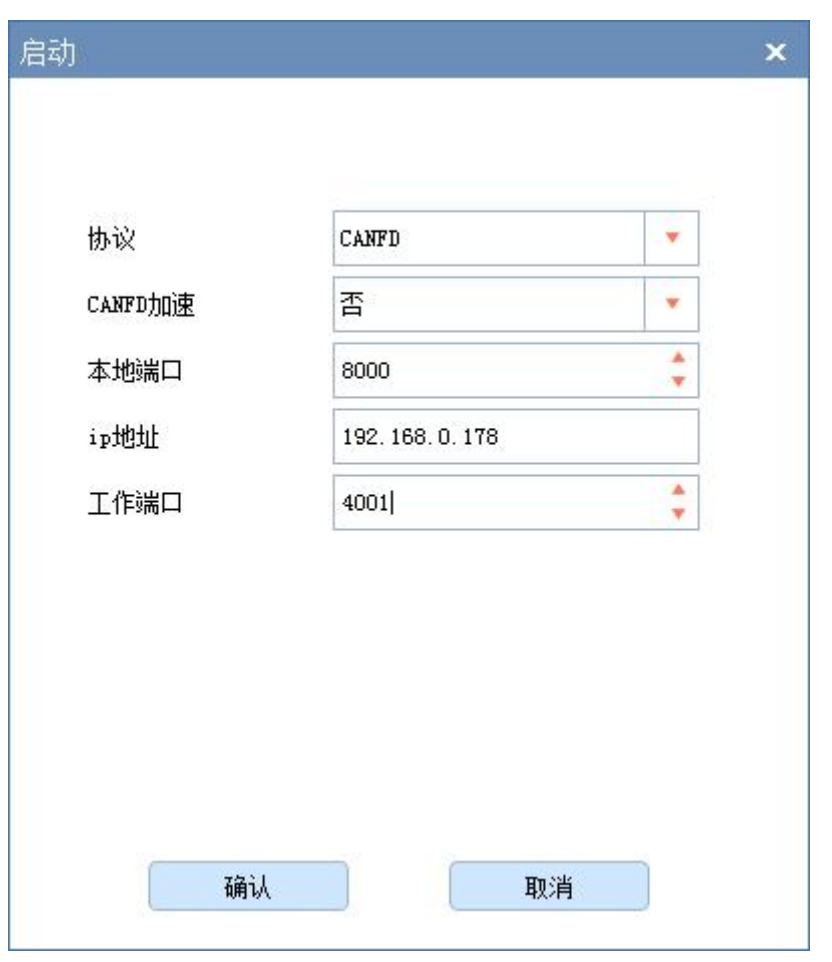

图 5.11 启动 CANFDNET-UDP 界面

选择完成后,点击【确定】,设备即可与 ZCANPRO 通信。报文收发参见 TCP Server 模式, 此处不再赘述。

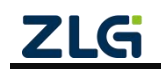

## <span id="page-21-0"></span>**6.** 其他功能说明

## **6.1** 设备复位

<span id="page-21-1"></span>设备复位有两种方式:按键复位和软件复位。

按键复位由用户按下设备按键松开后复位,按下时间小于 2s。

软件复位在设备搜索到设备后,右键点击设备后在弹出界面中选择【复位】,输入密码 后即可完成复位,如图 6.1 红框所示。在设备复位后,重新搜索可查看设备。

| ☆ 网络设备配置 V1.0.17                        |                         |                | $\mathbf{x}$<br>and Cal          |
|-----------------------------------------|-------------------------|----------------|----------------------------------|
| 配置 视图 帮助                                |                         |                |                                  |
| Q搜索设备 Q指定搜索 [可获取信息 1 清空设备 → 复位设备 → 仮复出产 |                         |                |                                  |
| IP地址<br>设备型号                            | <b>MAC地址</b>            |                | □ 提交更改 □ 全部折叠 上 导入 土 导出 □ 波特率计算器 |
| 1 CANFDNET-200U 192.168.0.178           | 00:14:97:0F:00:14<br>复位 | 属性名            | 属性值                              |
|                                         | 恢复出产设置                  | 控制器类型          | <b>ISO CANFD</b>                 |
|                                         |                         | 工作模式           | 正常模式                             |
|                                         | 升级                      | 控制器时钟          | 40                               |
|                                         | 日志获取                    | 自定义波特率使能 否     |                                  |
|                                         |                         | 仲裁域波特率         | 1Mbps 80%                        |
|                                         |                         | 数据域波特率         | <b>5Mbps 75%</b>                 |
|                                         |                         | 终端电阻           | 打开                               |
|                                         |                         | 滤波             | $\cdots$                         |
|                                         |                         | 定时发送           | $\mathbf{m}$ .                   |
|                                         |                         | 报文发送间隔(ms) 0   |                                  |
|                                         |                         | 发送缓冲区          | 100                              |
|                                         |                         | 发送缓冲策略 满时丢弃新数据 |                                  |
|                                         |                         | 总线利用率使能 是      |                                  |
|                                         |                         | 总线利用率采集 200    |                                  |
|                                         |                         | ▼ CAN(FD)转以太网  |                                  |
|                                         |                         | CAN(FD)转以太网    |                                  |
|                                         |                         | ▼ 车载以太网转以太网    |                                  |
|                                         |                         | 车载以太网转以        |                                  |
|                                         |                         |                |                                  |
|                                         |                         |                |                                  |
|                                         |                         |                |                                  |

图 6.1 网络配置工具设备功能显示

## **6.2** 设备恢复出厂设置

<span id="page-21-2"></span>恢复出厂设置有两种方式:按键恢复出厂和软件恢复出厂。

按键恢复出厂由用户按下按键 5s 后, 松开按键完成出厂设置恢复。

软件恢复出厂在设备搜索到设备后,右键点击设备后在弹出界面中选择【恢复出厂设 置】,输入密码后即可完成恢复出厂,如图 6.1 红框所示。设备复位后重新搜索,可查看设 备。

## **6.3** 设备升级

<span id="page-21-3"></span>设备升级有两种方式:按键进入升级模式和软件升级固件。

按键进入升级模式需先将设备断电后,按住按键上电后,直至 SYS 灯慢闪即可松开按 键进入升级模式。升级方式与软件直接升级一致。

软件升级固件,在搜索到设备后,右键点击设备在弹出界面选择【升级】(如图 6.1 红 框所示),在弹出界面(如图 6.2 所示)中加载升级固件,点击【升级】即可。

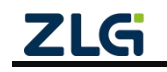

# **CANFDNET-200U**

高性能双通道以太网转 CAN FD 转换器用户手册

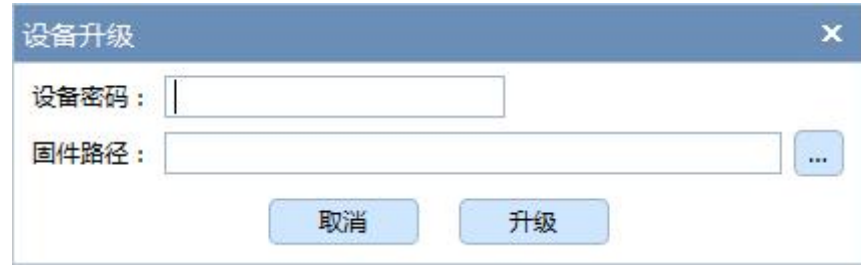

图 6.2 设备升级界面

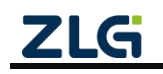

## <span id="page-23-0"></span>**7.** 附录

## **7.1 CANFDNET** 网络数据格式

<span id="page-23-1"></span>CANFDNET 定义了网络包格式来实现报文传输,包格式见表 7.1,包参数定义见表 7.2。

#### 表 7.1 网络包格式

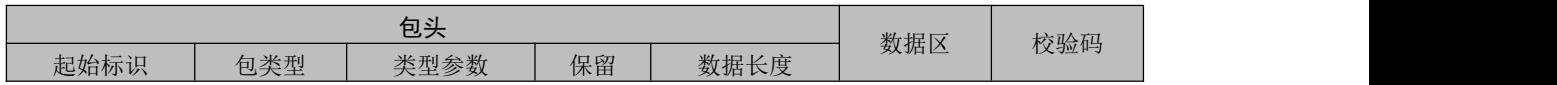

#### 表 7.2 包参数说明

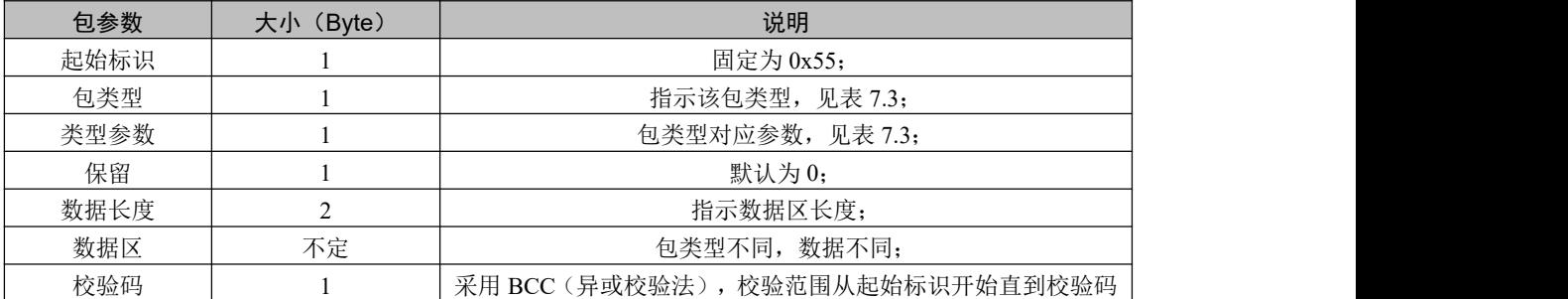

注:包格式中若无特殊说明,均采用大端格式传输。

表 7.3 包类型说明

| 包类型        | 类型值  | 说明                                       |
|------------|------|------------------------------------------|
|            | 0x00 | 指示该包为 CAN 数据包, 数据区为 CAN 格式报文(见表 7.4),    |
|            |      | 设备上传报文时,最大报文个数配置设定,网络下发时每次最多             |
|            |      | 50个 CAN 报文:                              |
| CAN 数据包    |      | 类型参数为0, 保留:                              |
|            |      | 数据长度为 n * CAN 报文长度(n 为报文个数, CAN 报文长度为    |
|            |      | 24字节)。                                   |
|            | 0x01 | 指示该包为 CAN FD 数据包, 数据区为 CAN FD 格式报文(见表    |
|            |      | 7.4), 设备上传报文时, 最大报文个数配置设定, 网络下发时每        |
| CAN FD 数据包 |      | 次最多 18 个 CAN FD 报文;                      |
|            |      | 类型参数为0, 保留:                              |
|            |      | 数据长度为 n * CAN FD 报文长度(n 为报文个数, CAN FD 报文 |
|            |      | 长度为80字节)。                                |
|            |      | 指示该包为定时发送数据包,用于更新/启动定时发送报文,该定            |
|            |      | 时发送报文掉电不保存。                              |
| 定时发送数据包    | 0x02 | 数据为定时发送报文格式(见表7.8), 每次最多发送10个定时          |
|            |      | 发送报文:                                    |
|            |      | 类型参数为 0, 保留;                             |
|            |      | 数据长度为 n * 定时报文长度 (n 为定时发送报文个数)           |
|            | 0x03 | 指示该包为 CAN 总线利用率指示包; 设备配置周期上报总线利用         |
| 总线利用率指示包   |      | 率后, 将周期上报该包。                             |
|            |      | 该包只由设备上传, 设备接收该包无效。                      |
|            |      | 类型参数为0, 保留;                              |

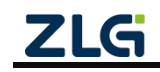

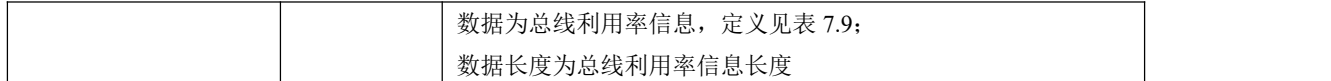

#### 表 7.4 CAN/CAN FD 报文格式

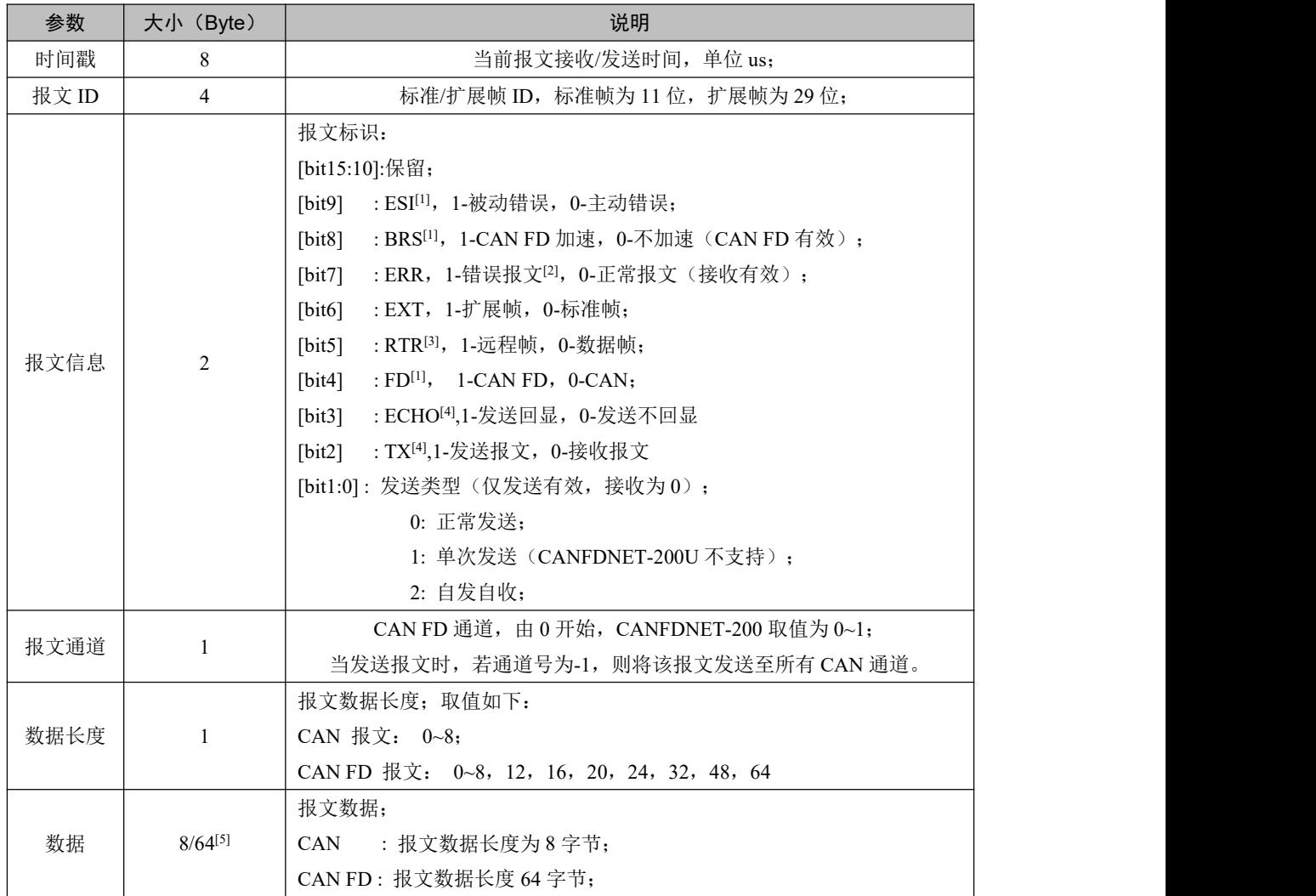

注: [1] FD 位在控制器类型为 CAN FD 时置 1 有效, ESI 仅 CAN FD 接收有效, BRS 位在 FD 为 1 时有效;

[2] ERR 位为 1 时, 指示该帧为错误帧, 帧 ID 无效, 数据长度为 8 字节。数据域定义见表 7.5;

[3] RTR 位在 FD 位为 1 时, 不允许设置为 1;

[4] ECHO 位发送时有效, TX 位接收时有效; 当 ECHO 位为 1 时, 报文发送成功回显时 TX 为 1;

[5] CAN 和 CAN FD 报文格式仅报文数据域长度不一致。

#### 表 7.5 错误帧数据域格式说明

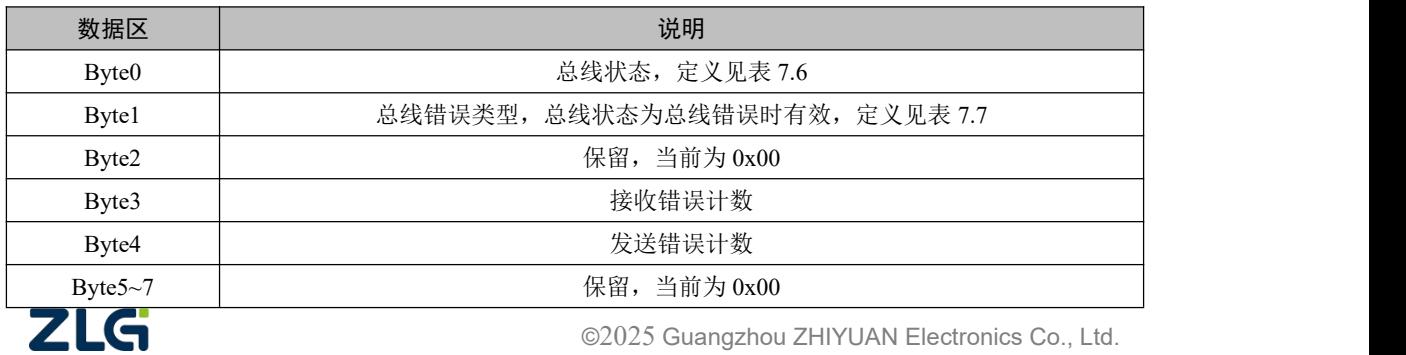

| 错误类型 | 错误类型说明 |
|------|--------|
| 0x00 | 总线正常   |
| 0xE1 | 总线错误   |
| 0xE2 | 总线告警   |
| 0xE3 | 总线消极   |
| 0xE4 | 总线关闭   |
| 0xE5 | 总线超载   |

表 7.6 总线状态定义

#### 表 7.7 总线错误值定义

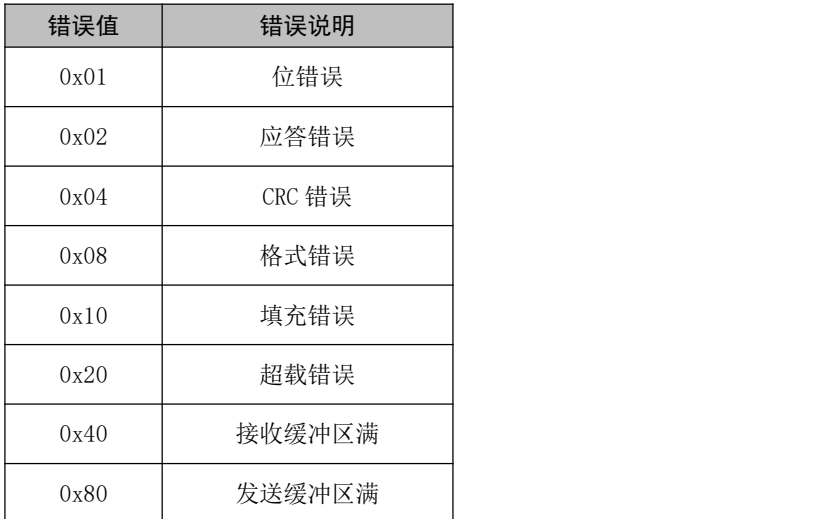

#### 表 7.8 定时发送报文格式

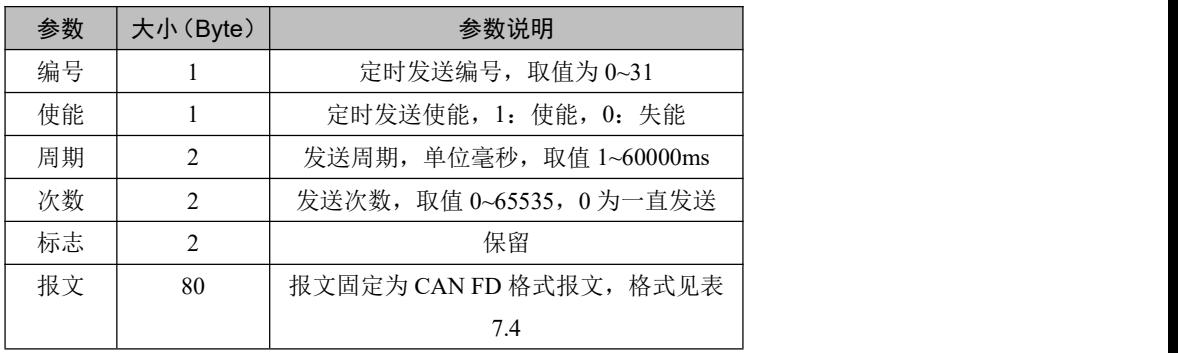

#### 表 7.9 总线利用率信息定义

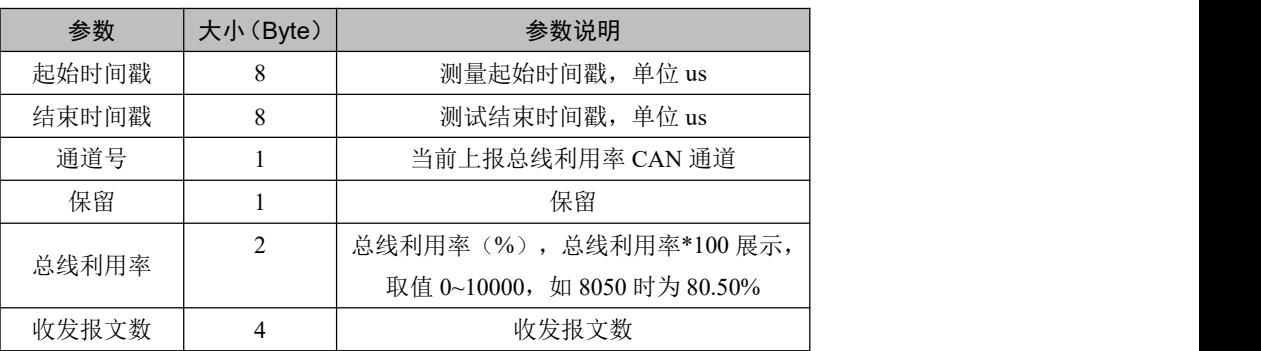

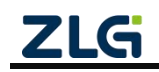

## **CANFDNET-200U**

高性能双通道以太网转 CAN FD 转换器用户手册

## <span id="page-26-0"></span>**7.2** 配置参数说明

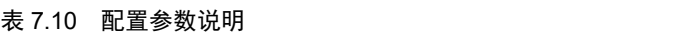

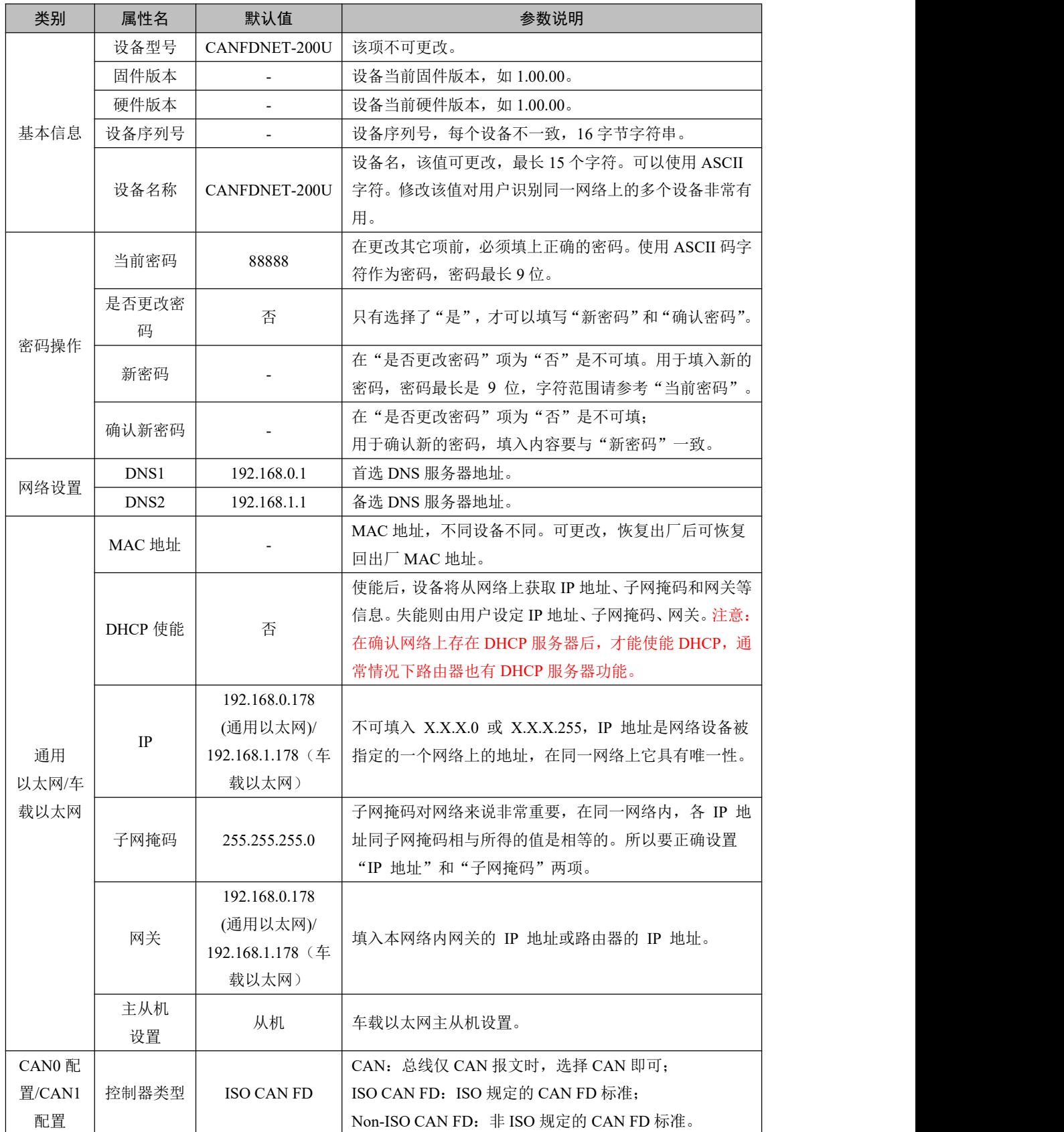

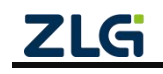

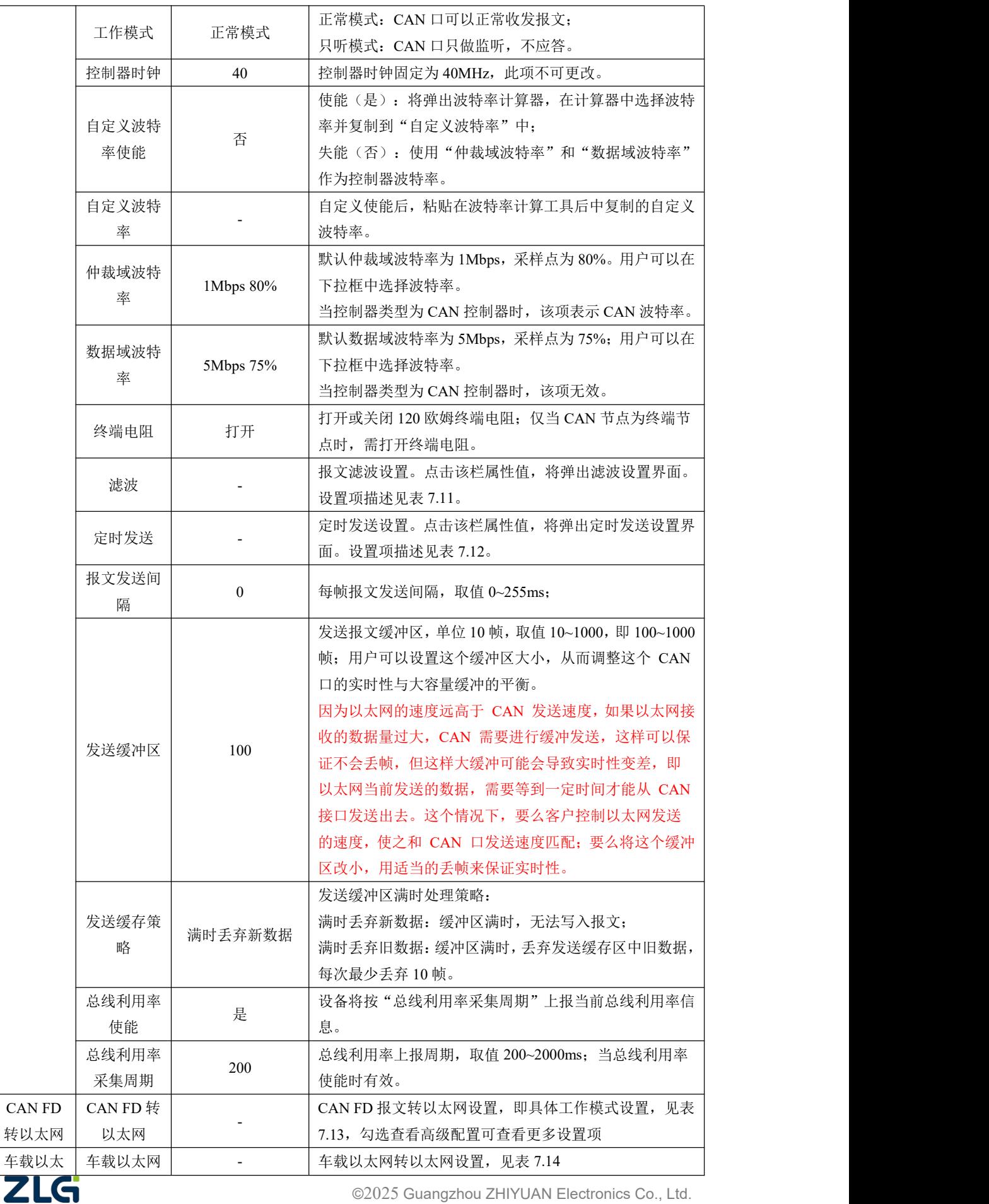

# **CANFDNET-200U**

高性能双通道以太网转 CAN FD 转换器用户手册

**User Manual**

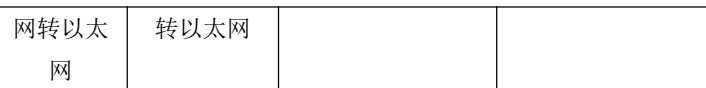

#### 表 7.11 滤波设置说明

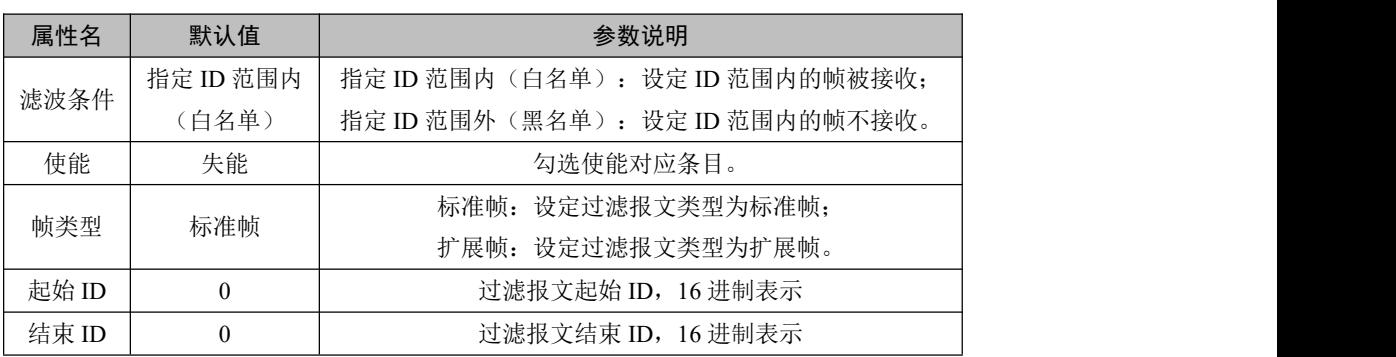

#### 表 7.12 定时发送界面设置说明

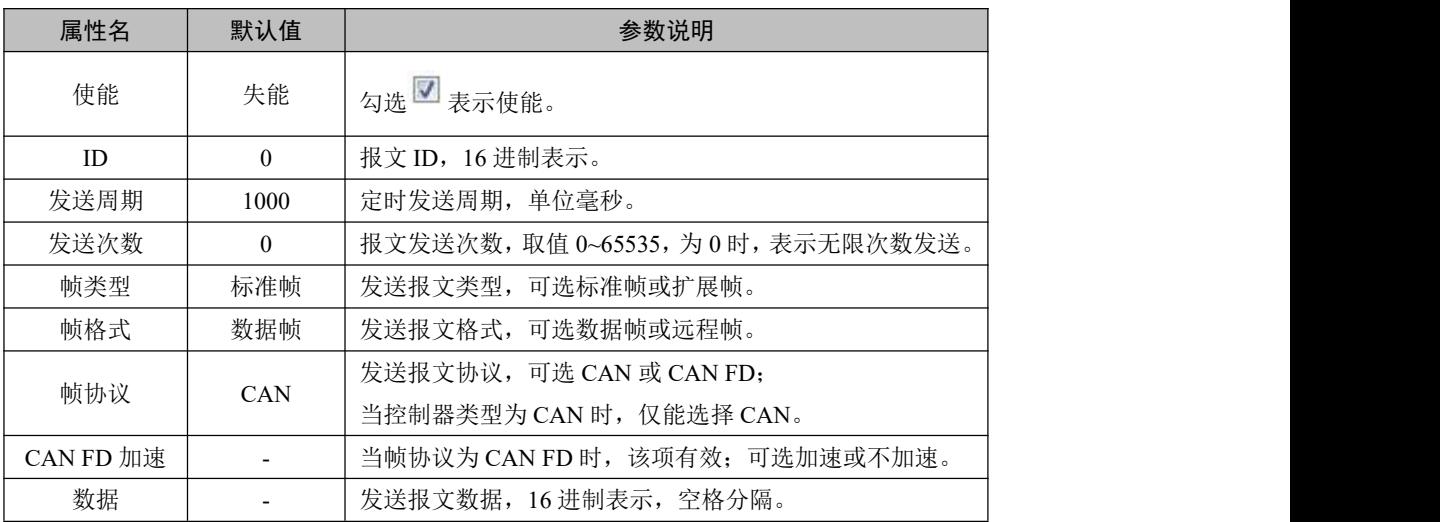

#### 表 7.13 CAN FD 转以太网界面说明

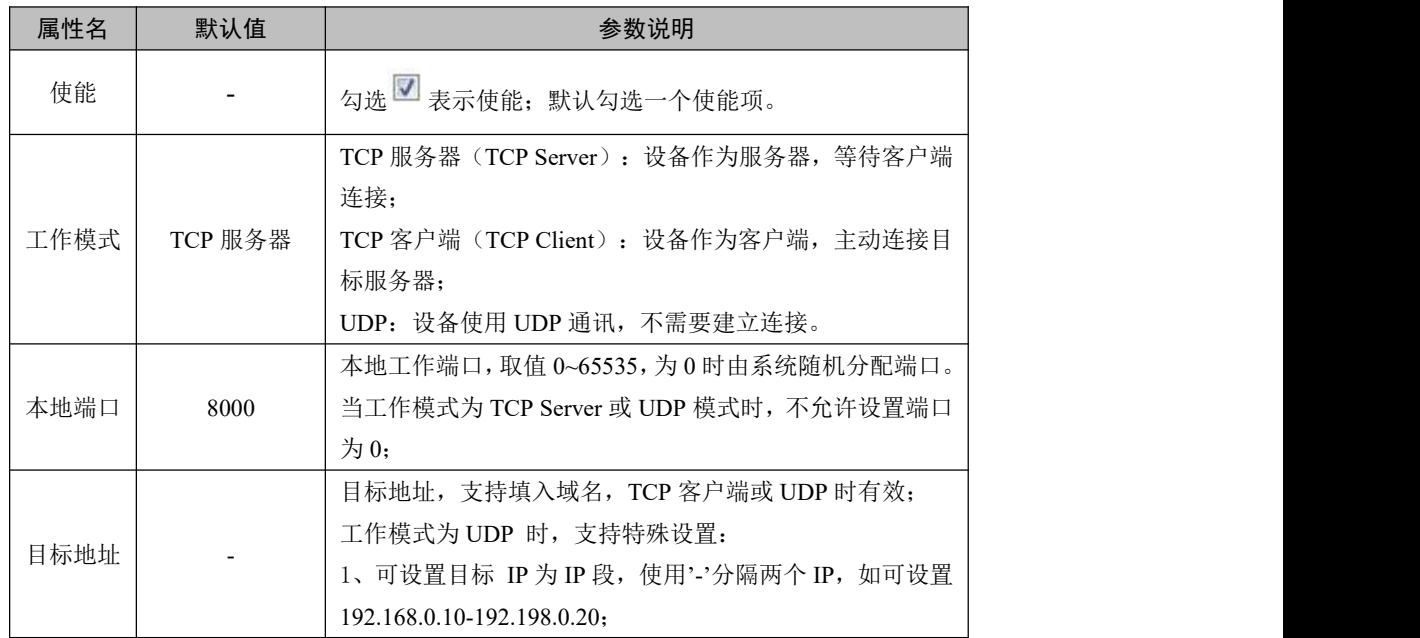

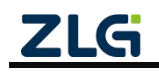

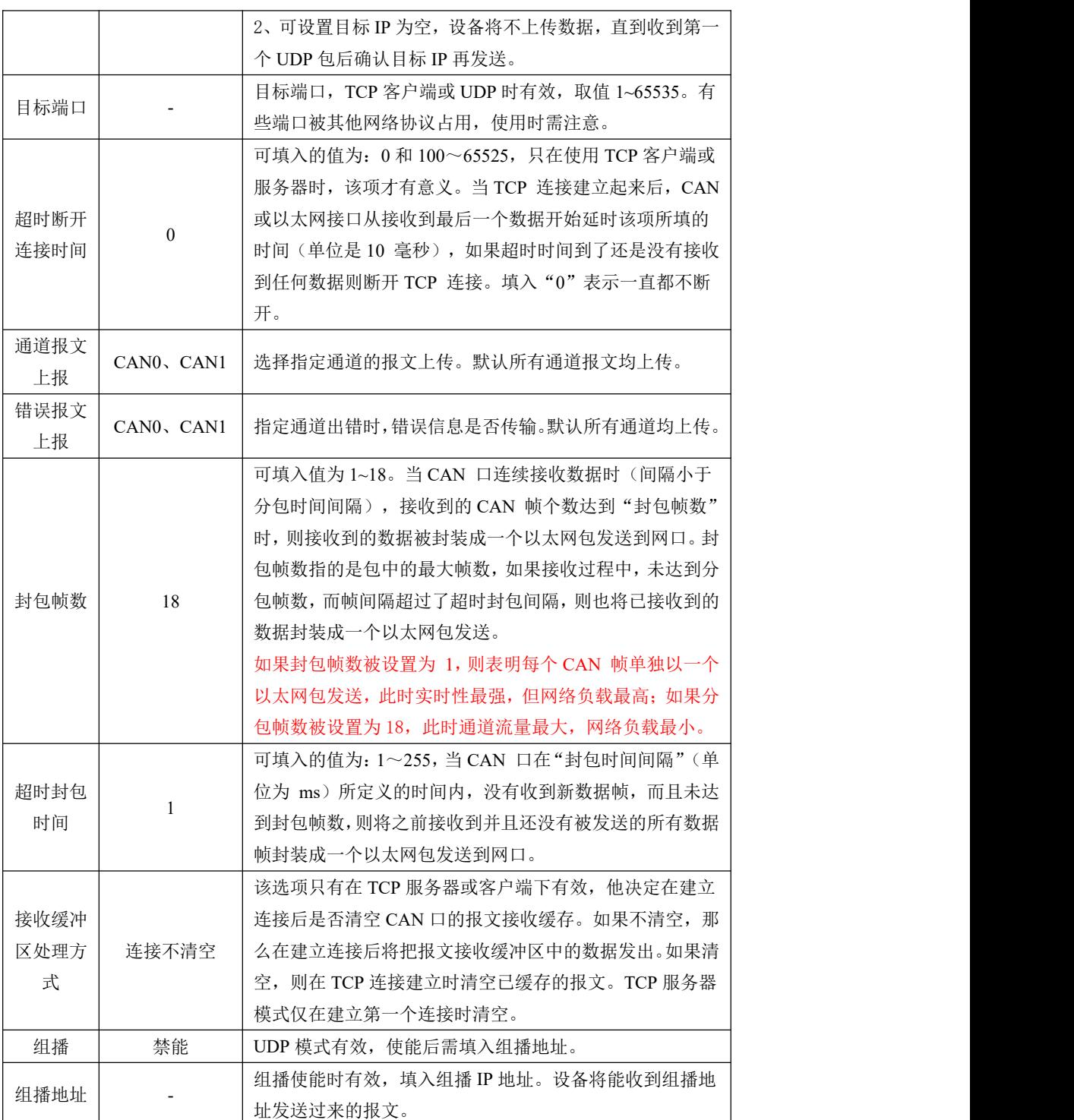

#### 表 7.14 车载以太网转以太网配置

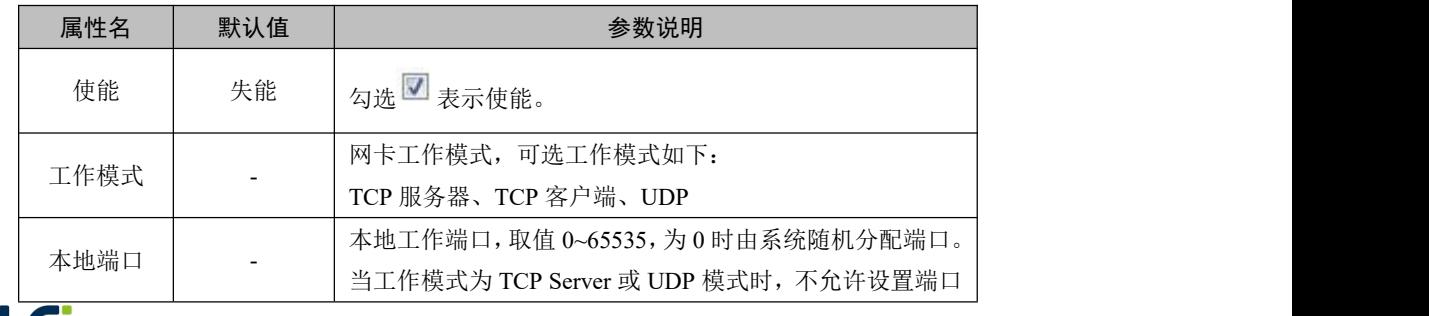

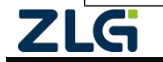

**User Manual**

## **CANFDNET-200U** 高性能双通道以太网转 CAN FD 转换器用户手册

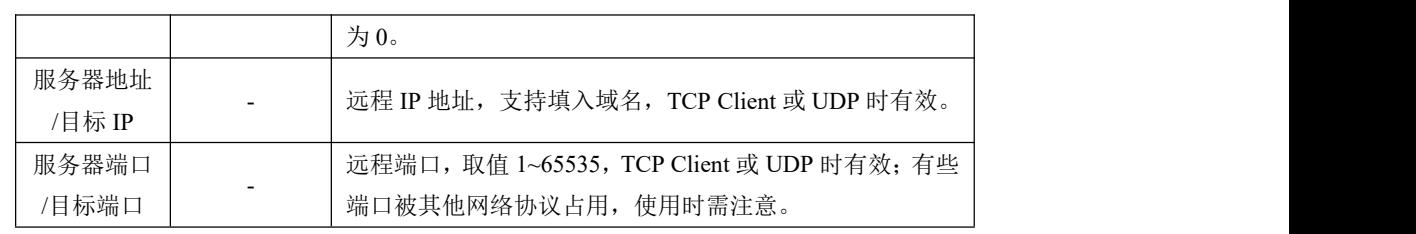

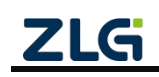

## <span id="page-31-0"></span>**8.** 装箱清单

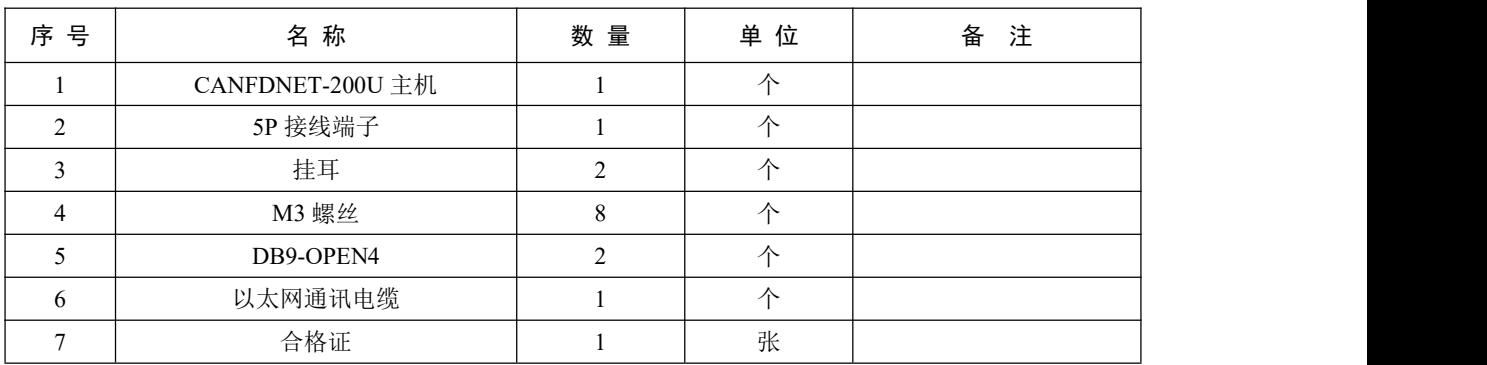

#### 表 8.1 CANFDNET-200U 装箱单

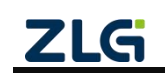

# <span id="page-32-0"></span>**9.** 免责声明

本着为用户提供更好服务的原则,广州致远电子股份有限公司(下称"致远电子")在 本手册中将尽可能地为用户呈现详实、准确的产品信息。但介于本手册的内容具有一定的时 效性,致远电子不能完全保证该文档在任何时段的时效性与适用性。致远电子有权在没有通 知的情况下对本手册上的内容进行更新,恕不另行通知。为了得到最新版本的信息,请尊敬 的用户定时访问致远电子官方网站或者与致远电子工作人员联系。感谢您的包容与支持!

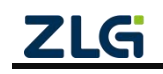

# 诚信共赢,客户为先,专业专注,只做第一

广州致远电子股份有限公司 **www.zlg.cn**

更多详情请访问 欢迎拨打全国服务热线

**400-888-4005**

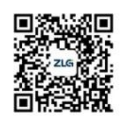

**ZLG**